# *therascreen*® GIST RapidScreen Pyro® Kit Handbook

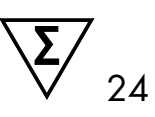

Version 1

 $\boxed{\mathsf{VD}}$ 

For in vitro diagnostic use

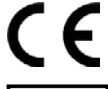

 $REF$  971510

QIAGEN GmbH, QIAGEN Strasse 1, 40724 Hilden, GERMANY

<span id="page-0-0"></span>R2 MAT 1075556EN

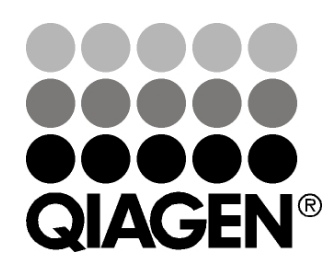

# Sample & Assay Technologies

## QIAGEN Sample and Assay Technologies

QIAGEN is the leading provider of innovative sample and assay technologies, enabling the isolation and detection of contents of any biological sample. Our advanced, high-quality products and services ensure success from sample to result.

#### QIAGEN sets standards in:

- **Purification of DNA, RNA, and proteins**
- Nucleic acid and protein assays
- **Manuform Manuform and RNAi**
- **Automation of sample and assay technologies**

Our mission is to enable you to achieve outstanding success and breakthroughs. For more information, visit [www.qiagen.com.](http://www.qiagen.com/)

### **Contents**

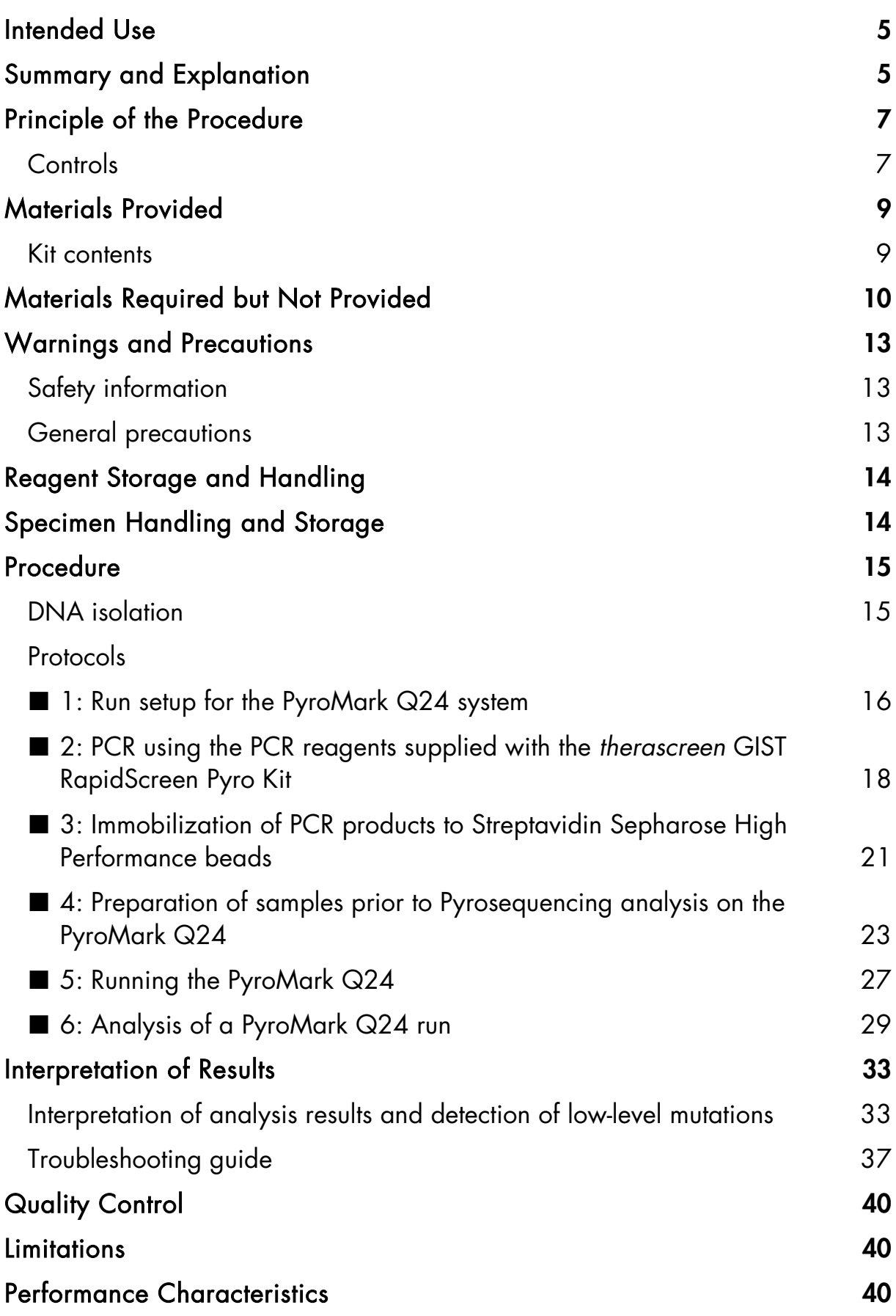

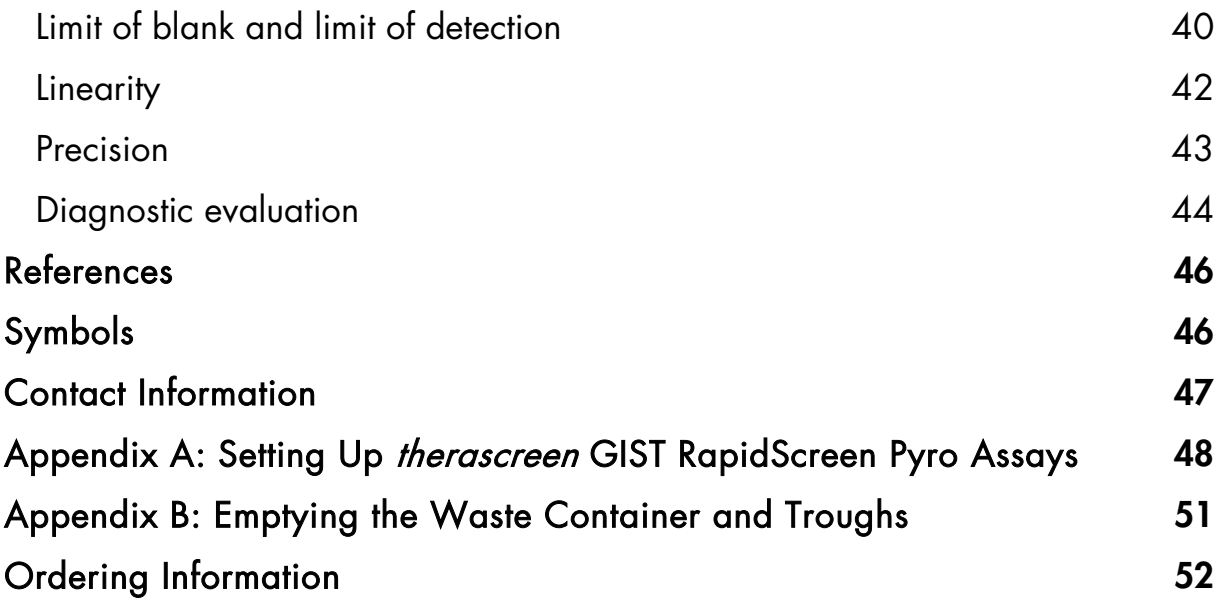

## <span id="page-4-0"></span>Intended Use

The *therascreen* GIST RapidScreen Pyro Kit is an in vitro nucleic acid sequencebased detection test based on Pyrosequencing® technology for the quantitative detection of mutations in exon 9 of the human *KIT* gene and in exon 18 of the human *PDGFRA* gene in genomic DNA derived from human tissue samples.

The *therascreen* GIST RapidScreen Pyro Kit is intended to provide clinicians with information to aid the management of patients diagnosed with gastrointestinal stromal tumor (GIST) more likely to benefit from drugs targeting signaling pathways, such as imatinib. For in vitro diagnostic use.

For use only on the PyroMark® Q24 system. PyroMark Q24 systems include the following:

- The PyroMark Q24 instrument and the PyroMark Q24 MDx instrument.
- The PyroMark Q24 Vacuum Workstation and the PyroMark Q24 MDx Vacuum Workstation.
- PyroMark Q24 Software (version 2.0) and PyroMark Q24 MDx Software (version 2.0).

The product is intended to be used by professional users, such as technicians and physicians who are trained in in vitro diagnostics procedures, molecular biological techniques, and the PyroMark Q24 system.

This product is not intended for use with samples from lung tissue.

## <span id="page-4-1"></span>Summary and Explanation

The *therascreen* GIST RapidScreen Pyro Kit is used for quantitative measurements of mutations in *KIT* exon 9 and *PDGFRA* exon 18 (see Figure 1). Detection of mutations in *KIT* exon 9 allows the use of the appropriate dose of imatinib and detection of mutations in *PDGFRA* exon 18 helps to exclude less sensitive or resistant genotypes (1–3).

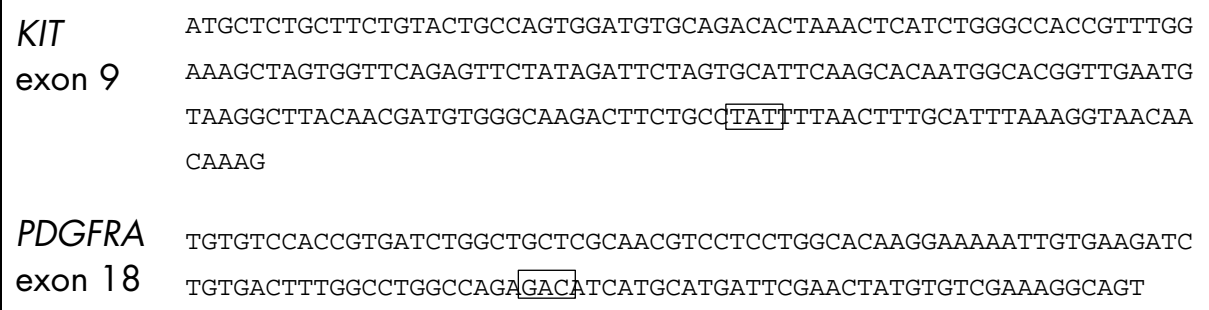

Figure 1. Genomic context of the sequenced regions of the human *KIT* and *PDGFRA* genes (Ensembl IDs ENSG00000157404 and ENSG00000134853). Codon 503 in the *KIT* gene and codon 842 in the *PDGFRA* gene are indicated by squares.

The kit consists of two assays: one for detecting mutations in *KIT* exon 9 and the other for detecting mutations in *PDGFRA* exon 18 (see Figure 2). The two regions are amplified separately by PCR and sequenced through the defined region. Sequences surrounding the defined positions serve as normalization and reference peaks for quantification and quality assessment of the analysis.

Note: Both assays are sequenced in the forward direction.

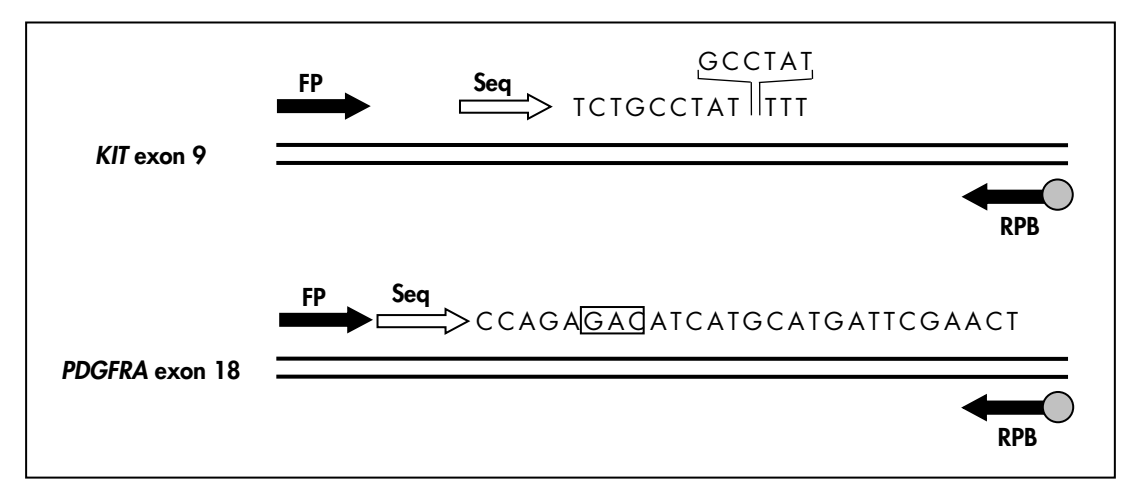

Figure 2. Illustration of the *KIT*/*PDGFRA* assays. The sequence indicated is the analyzed sequence for a wild-type sample. The position and sequence of the 6 bp duplication in *KIT* exon 9 is indicated. The square indicates codon 842 of *PDGFRA* exon 18. FP: Forward PCR primers; RPB: Reverse PCR primers (B indicates biotinylation); Seq: Sequencing primers.

The product consists of a PCR primer mix and a sequencing primer for each assay. The primers are delivered in solution. Each vial contains 32 µl of each primer or primer mix.

## <span id="page-6-0"></span>Principle of the Procedure

The workflow below illustrates the assay procedure. After PCR using primers targeting *KIT* exon 9 and *PDGFRA* exon 18, the amplicons are immobilized on Streptavidin Sepharose® High Performance beads. Single-stranded DNA is prepared, and the corresponding sequencing primers anneal to the DNA. The samples are then analyzed on the PyroMark Q24 using assay setup files and a run file.

It is recommended to use the GIST RapidScreen Plug-in Report to analyze the run. The GIST RapidScreen Plug-in Report can be obtained by email from [pyro.plugin@qiagen.com.](mailto:pyro.plugin@qiagen.com) However, the run can also be analyzed using the analysis tool integral to the PyroMark Q24 system. The "Sequence to Analyze" can be adjusted for detection of rare mutations after the run (see ["Protocol 6:](#page-28-0)  [Analysis of a PyroMark Q24 run"](#page-28-0), page [29,](#page-28-0) and ["Appendix A: Setting Up](#page-47-0) *therascreen* [GIST RapidScreen](#page-47-0) Pyro Assays", page [48\)](#page-47-0).

Workflow of *therascreen* GIST RapidScreen Pyro procedure

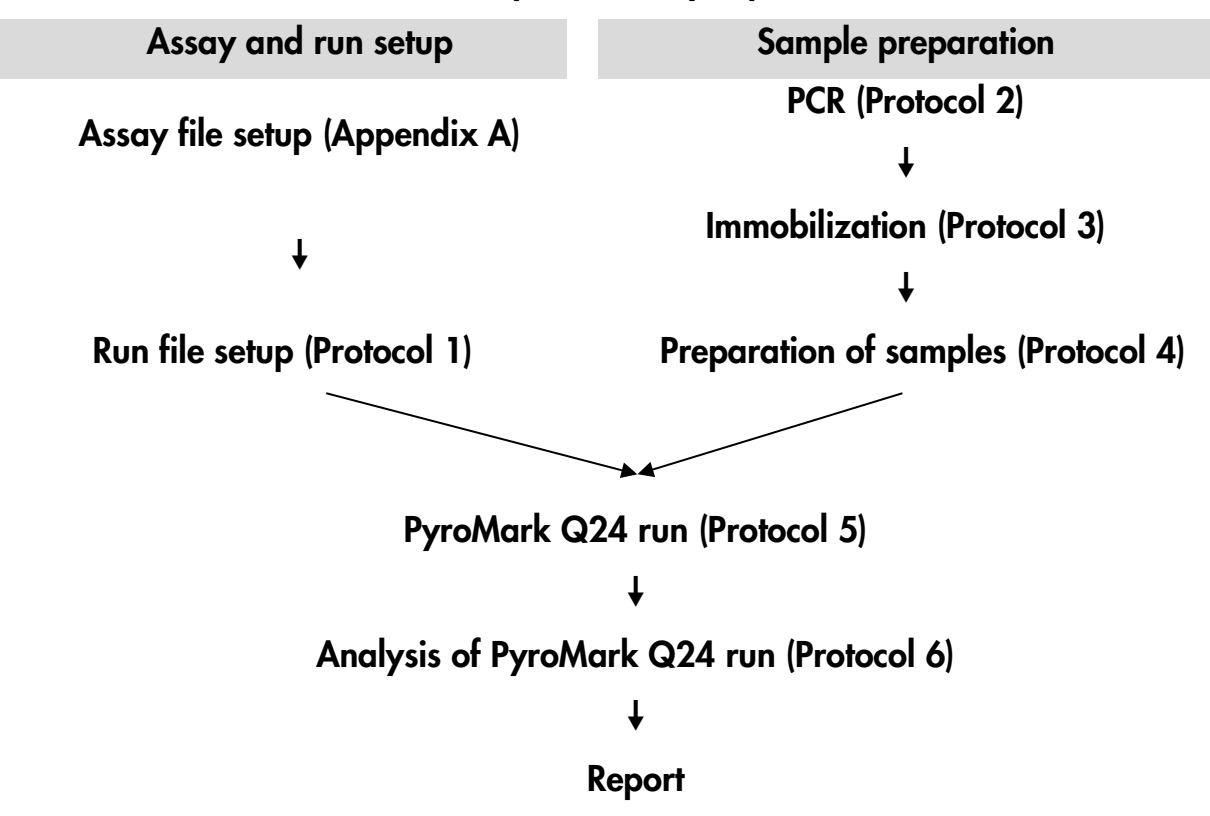

### <span id="page-6-1"></span>**Controls**

Unmethylated control DNA is included in the kit as a positive control for PCR and sequencing reactions. This control DNA has a wild-type genotype in the regions sequenced using this kit and is required for adequate result interpretation and identification of low-level mutations (see ["Interpretation of](#page-32-0)  [Results"](#page-32-0), page [33\)](#page-32-0). Include a sample with Unmethylated control DNA for each assay in every Pyrosequencing run.

In addition, a negative control (without template DNA) should be included in every PCR setup for at least one assay.

## <span id="page-8-0"></span>Materials Provided

### <span id="page-8-1"></span>Kit contents

### *therascreen* GIST RapidScreen Pyro Kit (box 1/2)

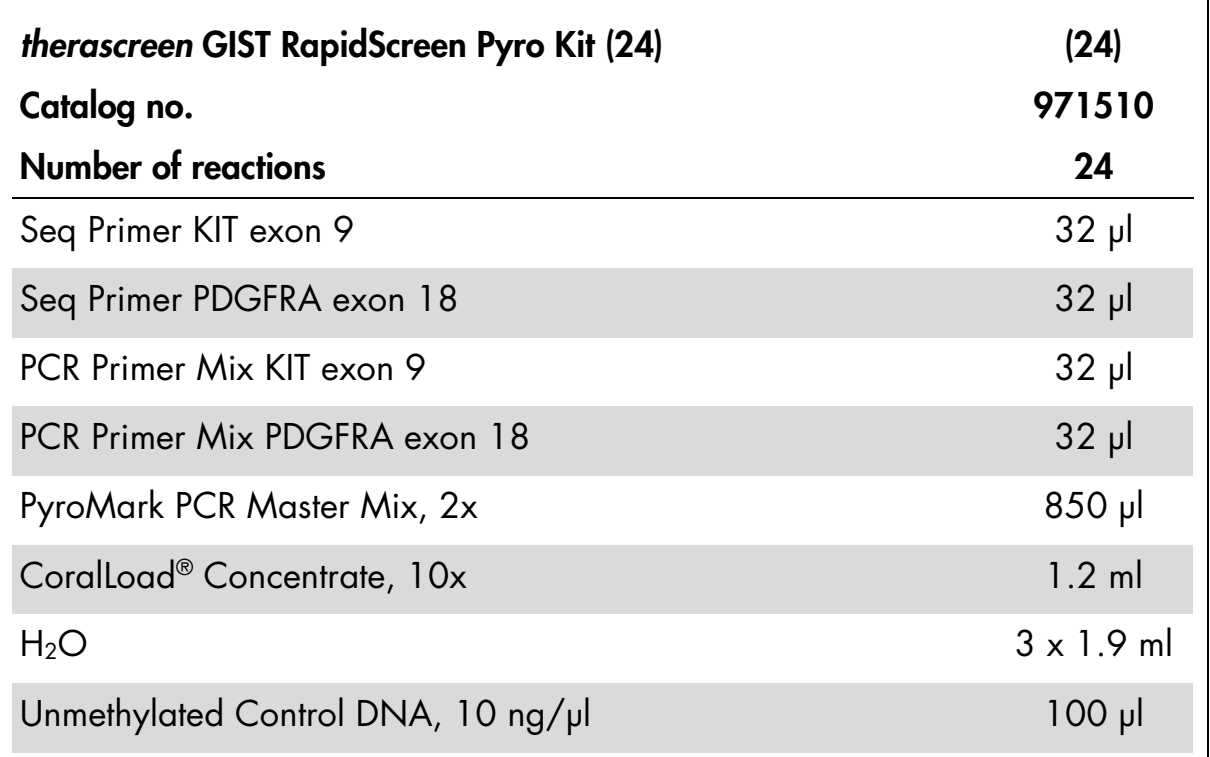

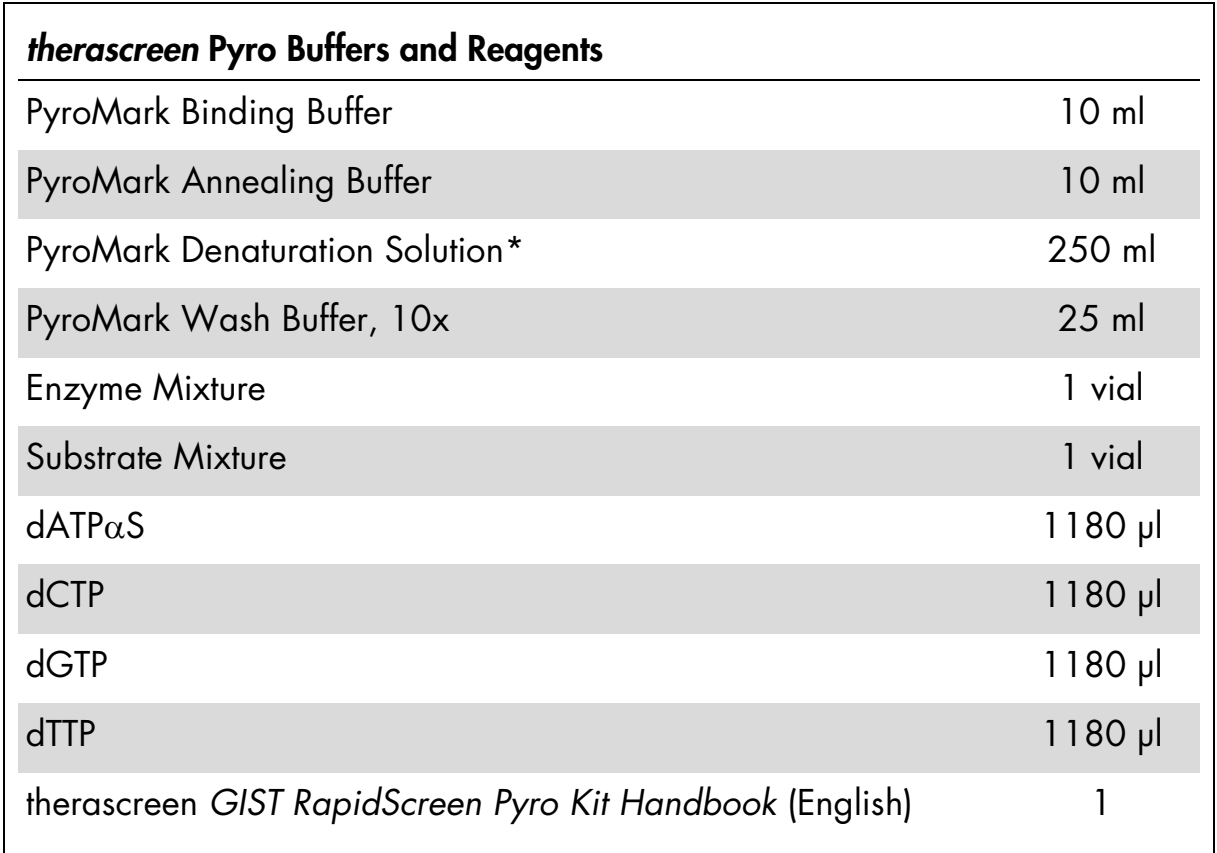

#### *therascreen* Pyro Buffers and Reagents (box 2/2)

<span id="page-9-0"></span>\* Contains sodium hydroxide.

## Materials Required but Not Provided

When working with chemicals, always wear a suitable lab coat, disposable gloves, and protective goggles. For more information, consult the appropriate safety data sheets (SDSs), available from the product supplier.

#### **Reagents**

- **DNA** isolation kit (see ["DNA isolation"](#page-14-1), page [15\)](#page-14-1)
- Streptavidin Sepharose High Performance (GE Healthcare, cat. no. 17- 5113-01; www.gelifesciences.com)
- High-purity water (Milli-Q<sup>®</sup> 18.2 M $\Omega$  x cm or equivalent)

Note: Sufficient water is provided in the kit for PCR, DNA immobilization, and for dissolving the Enzyme Mixture and the Substrate Mixture; additional high-purity water is required to dilute PyroMark Wash Buffer, 10x

**E**thanol (70%)[\\*](#page-0-0)

#### **Consumables**

- Sterile pipet tips (with filters for PCR setup)
- 24-well PCR plates (see ["Recommended 24-well plates"](#page-11-0), page [12\)](#page-11-0)
- Adhesive foil

#### **Equipment**

- Pipets (adjustable)[†](#page-10-0)
- Benchtop microcentrifuge†
- $\blacksquare$  Thermal cycler<sup>†</sup> and appropriate PCR tubes
- PyroMark Q24 (cat. no. 9001513 or 9001514) †[‡](#page-10-1)
- PyroMark Q24 Software (cat. no. 9019063 or 9019062) ‡
- PyroMark Q24 Plate (cat. no. 979201)‡
- PyroMark Q24 Cartridge (cat. no. 979202)<sup>‡</sup>
- PyroMark Q24 Vacuum Workstation (cat. no. 9001515 or 9001517)†‡
- Plate mixer<sup>†</sup> for immobilization to beads (see ["Recommended plate mixers"](#page-11-1), page [12\)](#page-11-1)
- $\blacksquare$  Heating block<sup>†</sup> capable of attaining 80 $^{\circ}$ C

- \* Do not use denatured alcohol, which contains other substances such as methanol or methylethylketone.
- <span id="page-10-0"></span>† Ensure that instruments have been checked and calibrated according to the manufacturer's recommendations.
- <span id="page-10-2"></span><span id="page-10-1"></span>‡ CE-IVD-marked in accordance with EU Directive 98/79/EC. All other products listed are not CE-IVD-marked based on EU Directive 98/79/EC.

#### <span id="page-11-0"></span>Recommended 24-well plates

The 24-well plates in Table 1 are recommended for use with the *therascreen*  GIST RapidScreen Pyro Kit.

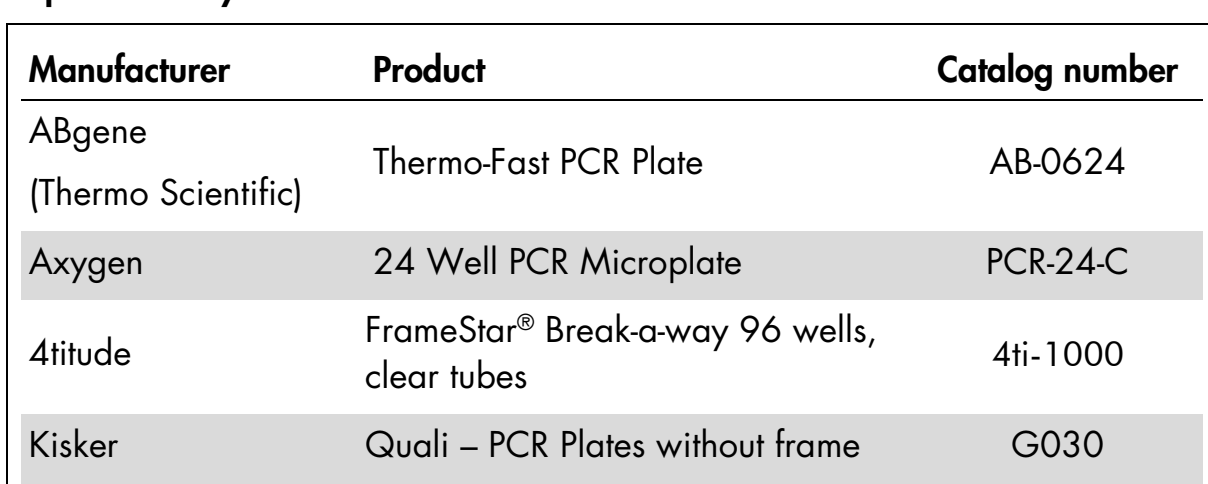

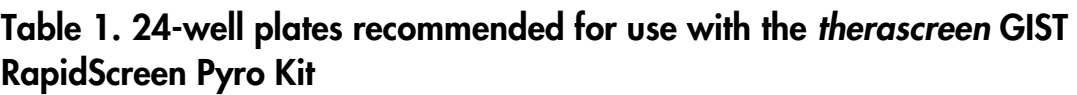

#### <span id="page-11-1"></span>Recommended plate mixers

The orbital plate mixers in Table 2 are recommended for use with the *therascreen* GIST RapidScreen Pyro Kit.

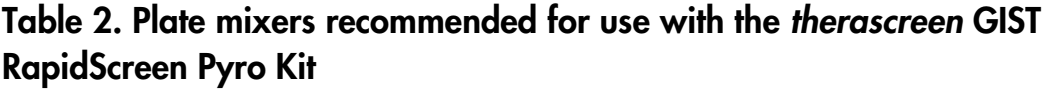

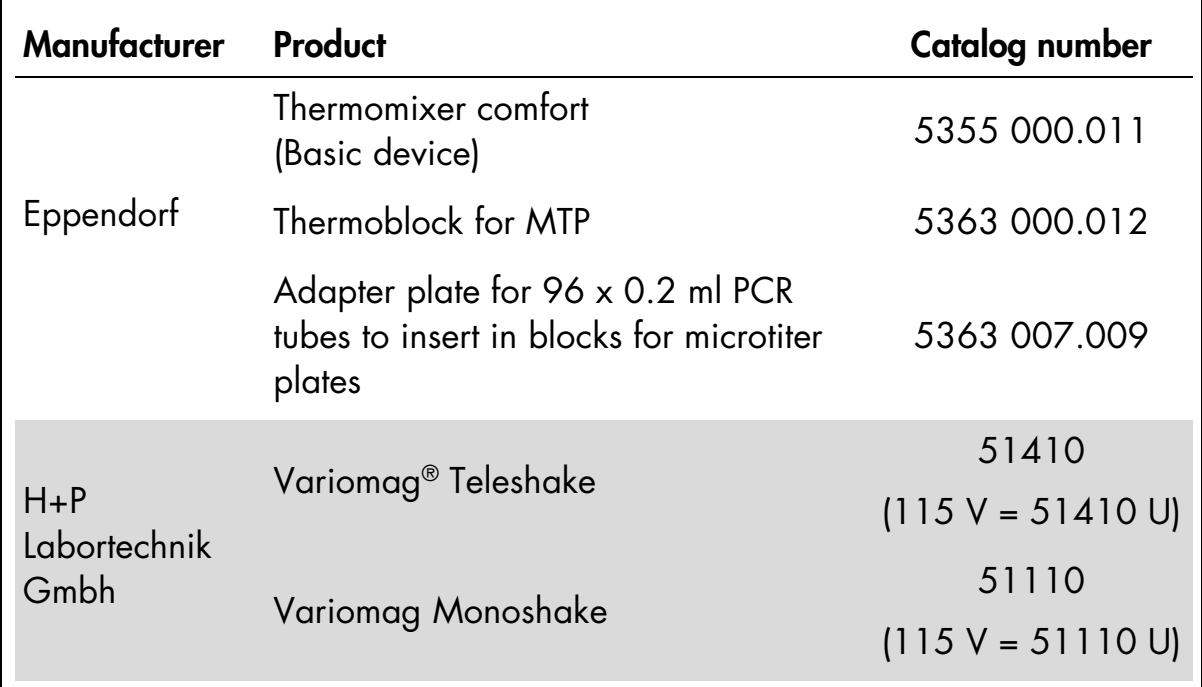

## <span id="page-12-0"></span>Warnings and Precautions

For in vitro diagnostic use

### <span id="page-12-1"></span>Safety information

When working with chemicals, always wear a suitable lab coat, disposable gloves, and protective goggles. For more information, please consult the appropriate safety data sheets (SDSs). These are available online in convenient and compact PDF format at www.qiagen.com/safety where you can find, view, and print the SDS for each QIAGEN® kit and kit component.

The following hazard and precautionary statements apply to components of the *therascreen* GIST RapidScreen Pyro Kit:

#### PyroMark Denaturation Solution

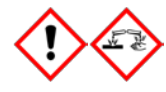

Warning! Causes skin irritation. Causes serious eye irritation. May be corrosive to metals. Absorb spillage to prevent material damage. Keep only in original container. Wear protective gloves/ protective clothing/ eye protection/ face protection.

### <span id="page-12-2"></span>General precautions

The user should always pay attention to the following:

- **EXECUTE:** Strict compliance with the user manual is required for optimal results. Dilution of the reagents, other than as described in this handbook, is not recommended, and will result in a loss of performance.
- $\blacksquare$  The components of this product are sufficient to perform 24 reactions in up to 5 independent runs.
- Use sterile pipet tips (with filters for PCR setup).
- Store and extract positive materials (specimens, positive controls, and amplicons) separately from all other reagents, and add them to the reaction mix in a spatially separated facility.
- **Thaw all components thoroughly at room temperature (15–25°C) before** starting an assay.
- When thawed, mix the components (by pipetting repeatedly up and down or by pulse vortexing) and centrifuge briefly.
- **Failed results are not a basis for judgment of mutational status.**

## <span id="page-13-0"></span>Reagent Storage and Handling

The *therascreen* GIST RapidScreen Pyro Kit is shipped in two boxes. The *therascreen* GIST RapidScreen Pyro Kit (box 1/2) is shipped on dry ice. PyroMark PCR Master Mix, CoralLoad Concentrate, unmethylated control DNA, and all primers should be stored at –15 to –30°C upon arrival.

The *therascreen Pyro* Buffers and Reagents (box 2/2) containing Buffers, Enzyme Mixture, Substrate Mixture,  $dATP\alpha S$ ,  $dCTP$ ,  $dGTP$ , and  $dTTP$  (the reagents for Pyrosequencing analysis) is shipped on cool packs. These components should be stored at 2–8°C upon arrival. To minimize loss of activity, it is advisable to keep both the enzyme mixture and the substrate mixture in the vials supplied.

Reconstituted enzyme and substrate mixtures are stable for at least 10 days at 2–8°C. Reconstituted enzyme and substrate mixtures can be frozen and stored in their vials at –15 to –30°C. Frozen reagents should not be subjected to more than 6 freeze–thaw cycles.

Note: Nucleotides should not be frozen.

The *therascreen* GIST RapidScreen Pyro Kit is stable until the kit expiration date when stored under these conditions.

## <span id="page-13-1"></span>Specimen Handling and Storage

All samples must be treated as potentially infectious material.

Specimen material is human DNA extracted from blood or formalin-fixed, paraffin-embedded (FFPE) samples.

Samples from humans undergoing heparin treatment must not be used. Blood samples that have been collected in tubes containing heparin as an anticoagulant should not be used. Heparin affects the PCR.

## <span id="page-14-0"></span>**Procedure**

### <span id="page-14-1"></span>DNA isolation

The system performance has been established using the EZ1® DNA Tissue Kit and the QIAamp® DNA FFPE Tissue Kit for extraction of human DNA from formalin-fixed paraffin-embedded tumor samples. For the QIAamp DSP DNA Blood Mini Kit system, performance has been established using healthy donor blood samples partially spiked with tumor cells.

The kits from QIAGEN shown in Table 3 are validated for DNA purification from the indicated human sample types for use with the *therascreen* GIST RapidScreen Pyro Kit. Carry out the DNA purification according to the instructions in the kit handbooks.

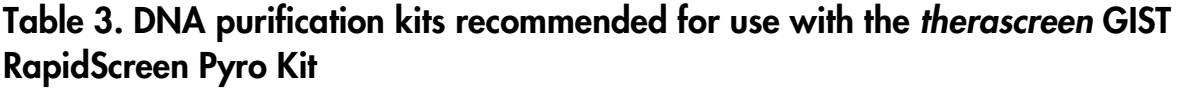

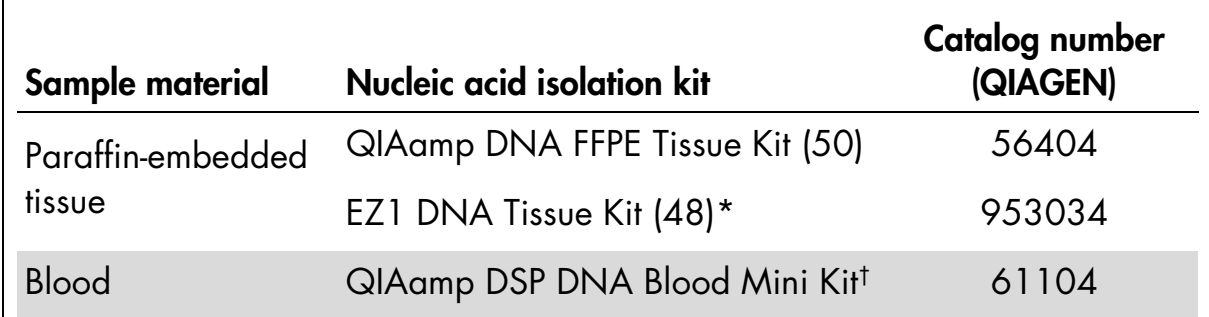

\* Follow the protocol for use with paraffin-embedded tissue. The EZ1 DNA Tissue Kit is to be used in combination with the EZ1 Advanced (cat. no. 9001410 or 9001411) and the EZ1 Advanced DNA Paraffin Section Card (cat. no. 9018298), with the EZ1 Advanced XL (cat. no. 9001492) and the EZ1 Advanced XL DNA Paraffin Section Card (cat. no. 9018700), or with the BioRobot® EZ1 (cat. no. 9000705; no longer available) and the EZ1 DNA Paraffin Section Card (cat. no. 9015862).

† CE-IVD marked in accordance with EU Directive 98/79/EC.

### <span id="page-15-0"></span>Protocol 1: Run setup for the PyroMark Q24 system

#### Important point before starting

 If required, the LOB can be confirmed by using a wild-type sample to generate a full plate of results. For details, consult CLSI Guideline EP17-A "Protocol for determination of limits of detection and limits of quantitation; approved guideline".

#### Things to do before starting

**IF If the GIST RapidScreen Plug-in Report has not been installed, create an** Assay Setup (see ["Appendix A: Setting Up](#page-47-0) *therascreen* GIST RapidScreen [Pyro Assays"](#page-47-0), page [48\)](#page-47-0). This must only be done once before running the *therascreen* GIST RapidScreen Pyro assays for the first time. In case the GIST RapidScreen Plug-in Report has been installed, predefined Assay Setups are available in the shortcut browser of the PyroMark Q24 software under the path "Example Files/PyroMark Setups/GIST". The GIST RapidScreen Plug-in Report can be obtained by email from pyro.plugin@qiagen.com.

#### Procedure

1. Click  $\blacksquare$  in the toolbar.

A new run file is created.

- 2. Enter the run parameters (see ["Run parameters"](#page-16-0), page [17\)](#page-16-0).
- 3. Set up the plate by adding assays for both KIT exon 9 and PDGFRA exon 18 to wells corresponding to the samples to analyze.

Note: A negative control sample (without template DNA) should be included in every PCR setup for at least one assay.

Note: Include a sample with unmethylated control DNA for each assay in every Pyrosequencing run (["Controls"](#page-6-1), page [7\)](#page-6-1).

- 4. When the run is set up and ready to run on the PyroMark Q24 System, print a list of required volumes of enzyme mix, substrate mix, and nucleotides, and the plate setup. Select "Pre Run Information" from the "Tools" menu and, when the report appears, click  $\blacksquare$ .
- 5. Close the run file and copy it to a USB stick (supplied with the system) using Windows® Explorer.

The printed Pre Run Information can be used as a template for the sample setup (see ["Protocol 3: Immobilization of PCR products to Streptavidin](#page-20-0)  [Sepharose High Performance beads"](#page-20-0), page [21\)](#page-20-0).

To run the plate on PyroMark Q24, see ["Protocol 5: Running the PyroMark](#page-26-0)  [Q24"](#page-26-0), page [27.](#page-26-0)

#### <span id="page-16-0"></span>Run parameters

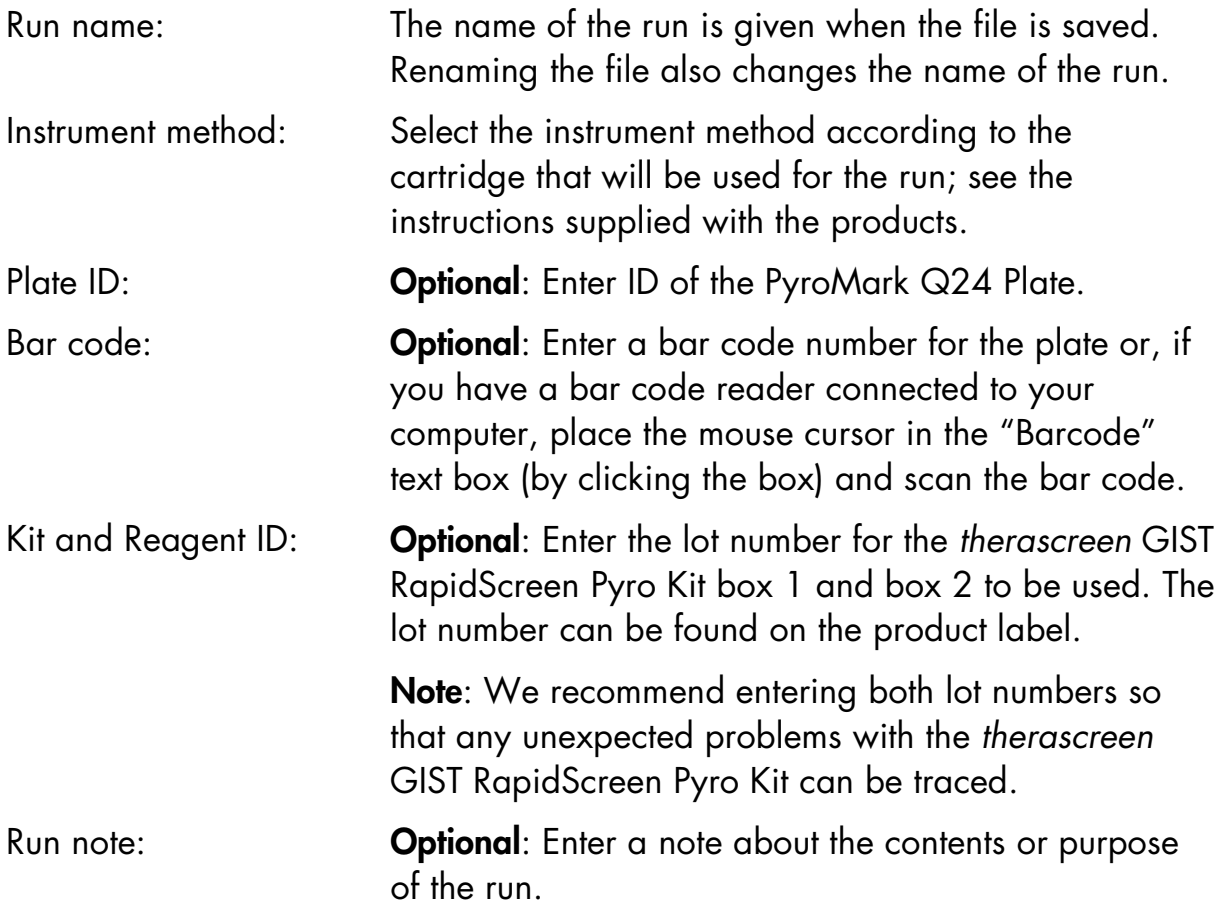

#### Add assay files

To add an assay to a well, you can either:

- Right-click the well and select "Load Assay" from the context menu.
- Select the assay in the shortcut browser, and click and drag the assay to the well.

A well is color-coded according to the assay loaded to the well.

#### Enter sample IDs and notes

To enter a sample ID or note, select the cell and enter the text.

To edit a sample ID or note, either select the cell (the current contents will be selected) or double-click the cell.

### <span id="page-17-0"></span>Protocol 2: PCR using the PCR reagents supplied with the *therascreen* GIST RapidScreen Pyro Kit

This protocol is for PCR amplifications of a region containing *KIT* exon 9 and a separate PCR amplification of a region containing *PDGFRA* exon 18 using the *therascreen* GIST RapidScreen Pyro Kit.

#### Important points before starting

- The HotStarTaq<sup>®</sup> DNA Polymerase in the PyroMark PCR Master Mix requires an activation step of 15 minutes at 95°C.
- Set up all reaction mixtures in an area separate from that used for DNA purification, adding template to the PCR, PCR product analysis, or preparation of samples prior to Pyrosequencing analysis.
- Use disposable tips containing hydrophobic filters to minimize cross-contamination.

#### Things to do before starting

- **Before opening the tubes with PCR primers, centrifuge briefly to collect** contents at the bottom of the tubes.
- Adjust the concentration of the control and sample DNA, if necessary, to  $0.4 - 2$  ng/ $\mu$ l.

#### Procedure

- 1. Thaw all necessary components (see Table 4). Mix well before use.
- 2. Prepare a reaction mix for each PCR primer set according to Table 4.

The reaction mix typically contains all of the components needed for PCR except the sample.

Prepare a volume of reaction mix greater than that required for the total number of PCR assays to be performed.

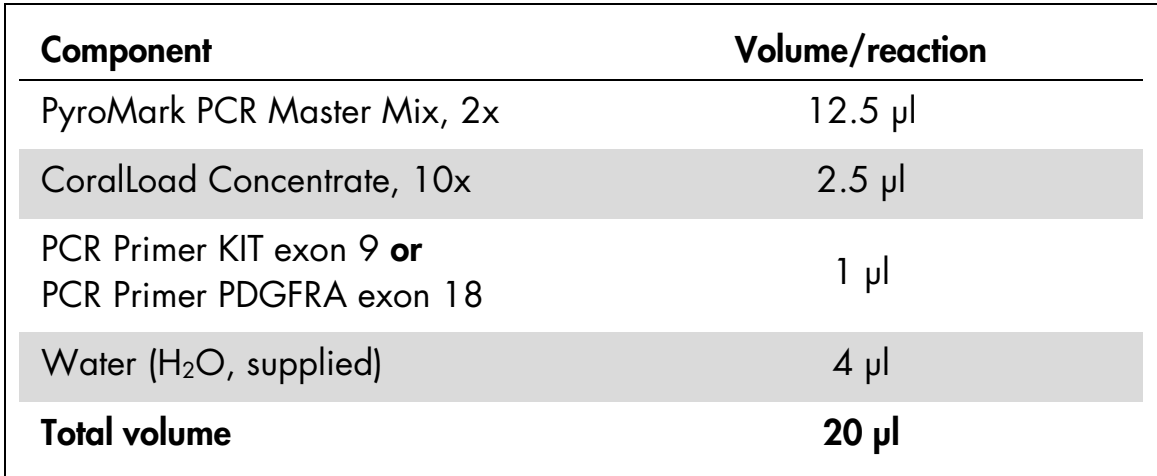

#### Table 4. Preparation of reaction mix for each PCR primer mix

- 3. Mix the reaction mix thoroughly, and dispense 20 µl into each PCR tube. It is not necessary to keep PCR tubes on ice since HotStarTaq DNA Polymerase is inactive at room temperature.
- 4. Add 5 µl template DNA (2–10 ng of genomic DNA) to the individual PCR tubes (Table 5), and mix thoroughly.

Note: A negative control sample (without template DNA) should be included in every PCR setup for at least one assay.

Note: Include a sample with unmethylated control DNA for each assay in every Pyrosequencing run (see ["Controls"](#page-6-1), page [7\)](#page-6-1).

#### Table 5. Preparation of PCR

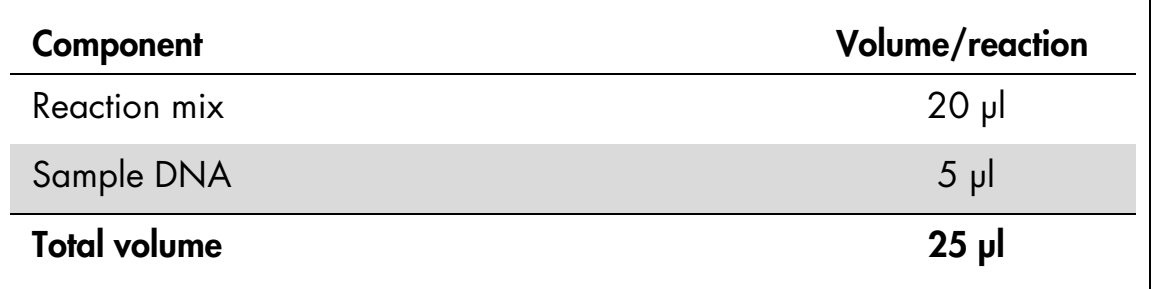

5. Program the thermal cycler according to the manufacturer's instructions, using the conditions outlined in Table 6.

|                                    |            |                | <b>Comments</b>                                                    |
|------------------------------------|------------|----------------|--------------------------------------------------------------------|
| <b>Initial activation</b><br>step: | 15 minutes | $95^{\circ}$ C | HotStarTag DNA<br>Polymerase is activated<br>by this heating step. |
| 3-step cycling:                    |            |                |                                                                    |
| Denaturation                       | 20 seconds | $95^{\circ}$ C |                                                                    |
| Annealing                          | 30 seconds | $53^{\circ}$ C |                                                                    |
| Extension                          | 20 seconds | $72^{\circ}$ C |                                                                    |
| Number of cycles                   | 42         |                |                                                                    |
| <b>Final extension:</b>            | 5 minutes  | $72^{\circ}$ C |                                                                    |

Table 6. Optimized cycling protocol

- 6. Place the PCR tubes in the thermal cycler and start the cycling program.
- 7. After amplification, proceed with ["Protocol 3: Immobilization of PCR](#page-20-0)  [products to Streptavidin Sepharose High Performance beads"](#page-20-0), page [21.](#page-20-0) The PCR samples can be stored at 2–8°C for up to 3 days.

### <span id="page-20-0"></span>Protocol 3: Immobilization of PCR products to Streptavidin Sepharose High Performance beads

This protocol is for immobilization of template DNA to Streptavidin Sepharose High Performance (GE Healthcare) prior to analysis on the PyroMark Q24 system.

#### Things to do before starting

- Allow all required reagents and solutions to reach room temperature (15–25°C) before starting.
- Switch on the PyroMark Q24 at least 30 minutes before starting a run. The power switch is located at the rear of the instrument.
- Place one PyroMark Q24 Plate Holder on a preheated heating block at 80°C. Leave a second PyroMark Q24 Plate Holder at room temperature  $(15-25\degree C)$ .
- PyroMark Wash Buffer is supplied as a 10x concentrate. Before using for the first time, dilute to a 1x working solution by adding 225 ml high-purity water to 25 ml 10x PyroMark Wash Buffer (final volume of 250 ml).

Note: The 1x PyroMark Wash Buffer working solution is stable at 2–8°C until the marked expiration date.

**Prepare the PyroMark Q24 Vacuum Workstation for sample preparation as** described in the PyroMark Q24 User Manual.

#### **Procedure**

- 1. Gently shake the bottle containing Streptavidin Sepharose High Performance until it is a homogeneous solution.
- 2. Prepare a master mix for DNA immobilization according to Table 7. Prepare a volume greater than that required for the total number of reactions to be performed (for the number of reactions + one extra).

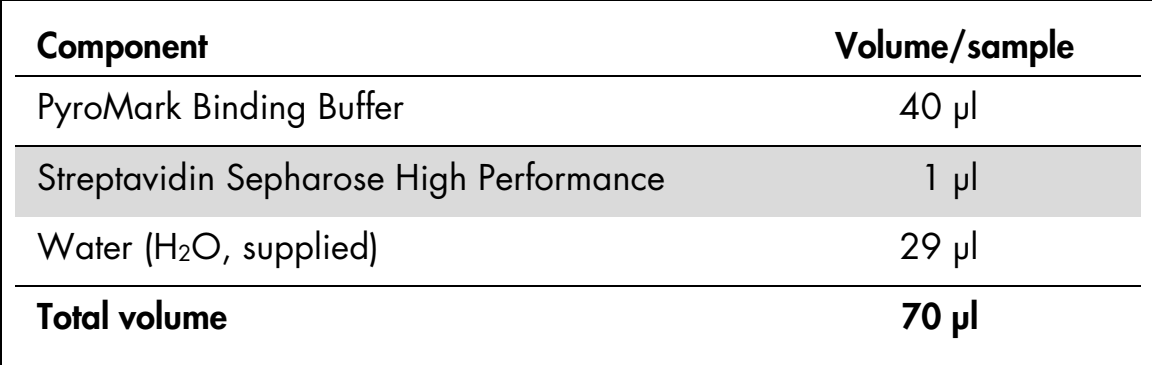

#### Table 7. Master mix for DNA immobilization

Note: This protocol applies to Streptavidin Sepharose High Performance with lot number 10057037 or higher. When using Streptavidin Sepharose High Performance Beads with a lot number lower than 10057037, the volume of beads per sample used must be increased to 2 µl, while reducing the volume of water appropriately.

3. Add 70 µl of the master mix to wells of a 24-well PCR plate as predefined in the run setup (see "Protocol [1: Run setup for the PyroMark Q24](#page-15-0) system", page [16\)](#page-15-0).

Sepharose beads sediment quickly. Ensure the homogeneity of the master mix by frequent mixing using a pipet or pulse vortexing. Do not spin down the master mix.

4. Add 10 µl of biotinylated PCR product from Protocol 2 to each well containing master mix as predefined in the run setup (see ["Protocol 2: PCR](#page-17-0)  [using the PCR reagents supplied with the](#page-17-0) *therascreen* GIST RapidScreen Pyro [Kit"](#page-17-0), page [18\)](#page-17-0).

The total volume per well should be 80 µl after addition of the master mix and PCR product.

#### 5. Seal the PCR plate using adhesive foil.

Ensure that no leakage is possible between the wells.

6. Agitate the PCR plate at room temperature (15–25°C) for 5–10 minutes at 1400 rpm.

During this step, proceed immediately with ["Protocol 4: Preparation of](#page-22-0)  samples prior to [Pyrosequencing analysis on the PyroMark Q24"](#page-22-0), page [23.](#page-22-0)

### <span id="page-22-0"></span>Protocol 4: Preparation of samples prior to Pyrosequencing analysis on the PyroMark Q24

This protocol is for preparation of single-stranded DNA and annealing of the sequencing primer to the template prior to Pyrosequencing analysis on the PyroMark Q24.

#### Important points before starting

- Before opening the tubes with sequencing primers, centrifuge briefly to collect contents at the bottom of the tubes.
- Add the 2 different sequencing primers in the same pattern as predefined for the plate in the run setup (see "Protocol [1: Run setup for the PyroMark](#page-15-0)  Q24 [system"](#page-15-0), page [16\)](#page-15-0), depending on the region of analysis (*KIT* exon 9 or *PDGFRA* exon 18).
- Do not shorten the time for cooling down the samples after heating to 80°C.
- **Perform the function test for the filter probes as described in the** *PyroMark* **<b>Promary** *Q24 User Manual* on a regular basis and exchange filter probes when indicated.

#### Procedure

1. Dilute a sufficient amount of each sequencing primer, Seq Primer KIT exon 9 and Seq Primer PDGFRA exon 18, in PyroMark Annealing Buffer as shown in Table 8.

Prepare a volume of diluted sequencing primer greater than that required for the total number of samples to be sequenced (for the number of samples + one extra).

Do not dilute and store more sequencing primer.

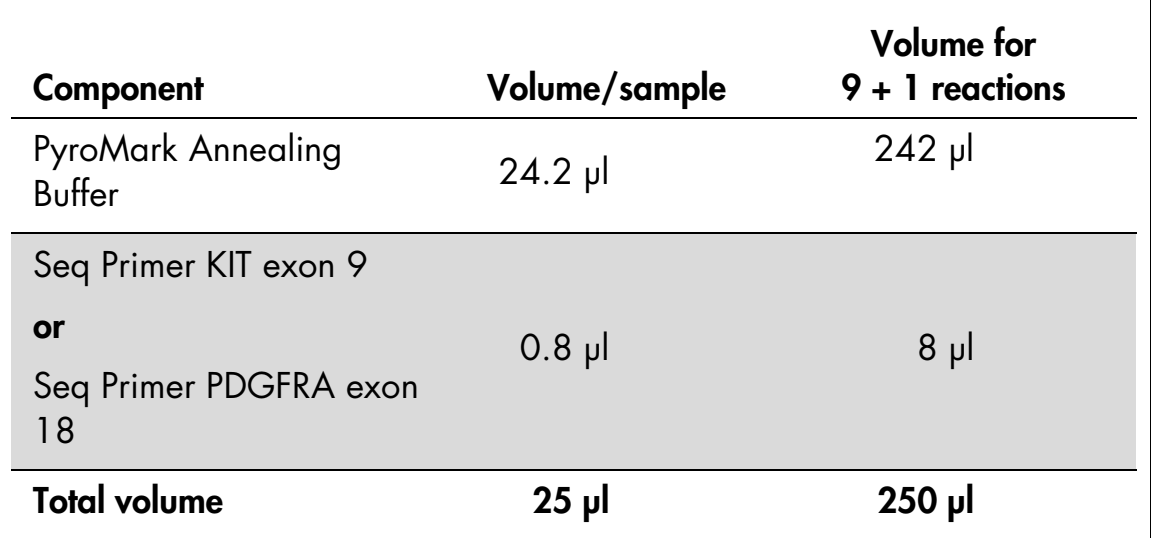

#### Table 8. Example dilution of the sequencing primers

2. Add 25 µl of diluted sequencing primer to each well of the PyroMark Q24 Plate according to the run setup (see "Protocol [1: Run setup for the](#page-15-0)  [PyroMark Q24](#page-15-0) system", page [16\)](#page-15-0).

Keep one of the PyroMark Q24 Plate Holders (supplied with the PyroMark Q24 Vacuum Workstation) at room temperature (15–25°C), and use it as support when preparing and moving the plate.

- 3. Switch on the vacuum pump of the PyroMark Q24 Vacuum Workstation.
- 4. Place the PCR plate from Protocol 3 and the PyroMark Q24 Plate on the vacuum workstation (Figure 3).

Inspect the PCR plate and ensure that the Sepharose beads are in solution. Ensure that the PCR plate is in the same orientation as when samples were loaded.

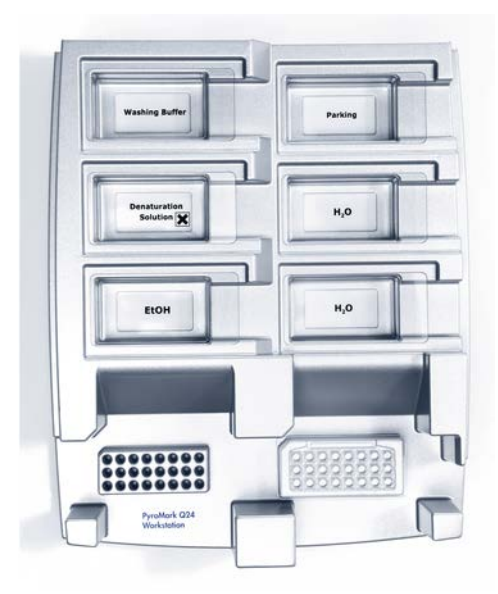

#### Figure 3. Placement of PCR plate and PyroMark Q24 plate on the vacuum workstation.

- 5. Apply vacuum to the tool by opening the vacuum switch.
- 6. Slowly lower the filter probes of the vacuum tool into the PCR plate to capture the beads containing immobilized template. Hold the probes in place for 15 seconds. Take care when picking up the vacuum tool.

Sepharose beads sediment quickly. Capturing of beads must take place immediately following agitation. If more than 1 minute has elapsed since the plate was agitated, agitate again for 1 minute before capturing the beads.

Inspect the PCR plate for complete take up of all samples by the vacuum tool.

- 7. Transfer the vacuum tool to the trough containing 40 ml 70% ethanol (trough 1; Figure 3). Flush the filter probes for 5 seconds.
- 8. Transfer the vacuum tool to the trough containing 40 ml Denaturation Solution (trough 2; Figure 3). Flush the filter probes for 5 seconds.
- 9. Transfer the vacuum tool to the trough containing 50 ml Wash Buffer (trough 3; Figure 3). Flush the filter probes for 10 seconds.
- 10. Raise the vacuum tool up and back, beyond 90° vertical, for 5 seconds to drain liquid from the filter probes (Figure 4).

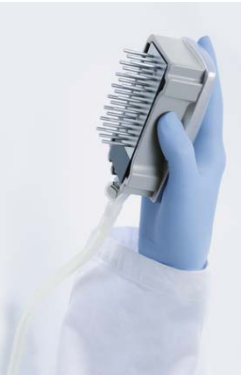

Figure 4. Illustration of the vacuum tool raised to beyond 90° vertical.

- 11. While the vacuum tool is held over the PyroMark Q24 Plate, close the vacuum switch on the tool (Off).
- 12. Release the beads into the PyroMark Q24 Plate by lowering the filter probes into the diluted sequencing primer and moving the vacuum tool gently from side to side.

Take care not to damage the surface of the PyroMark Q24 Plate by scratching it with the filter probes.

- 13. Transfer the vacuum tool to the trough containing high-purity water (trough 4; Figure 3) and agitate it for 10 seconds.
- 14. Wash the filter probes by lowering the probes into high-purity water (trough 5; Figure 3) and applying vacuum. Flush the probes with 70 ml highpurity water.
- 15. Raise the vacuum tool up and back, beyond 90° vertical, for 5 seconds to drain liquid from the filter probes (Figure 4).
- 16. Close the vacuum switch on the tool (Off), and place the vacuum tool in the Parking (P) position.
- 17. Turn off the vacuum pump.

At the end of a working day, liquid waste and remaining solutions should be discarded and the PyroMark Q24 Vacuum Workstation should be checked for dust and spillage. See ["Appendix B: Emptying the Waste](#page-50-0)  [Container and Troughs"](#page-50-0), page [51.](#page-50-0)

- 18. Heat the PyroMark Q24 Plate with the samples at 80°C for 2 minutes using the prewarmed PyroMark Q24 Plate Holder.
- 19. Remove the PyroMark Q24 Plate from the hot plate holder, and place it on a second PyroMark Q24 Plate Holder that was kept at room temperature (15– 25°C) to let the samples cool to room temperature for 10–15 minutes.
- 20. Proceed with ["Protocol 5: Running the PyroMark Q24"](#page-26-0), page [27.](#page-26-0)

### <span id="page-26-0"></span>Protocol 5: Running the PyroMark Q24

This protocol describes the preparation and loading of PyroMark Gold Q24 Reagents into the PyroMark Q24 Cartridge, and starting and finishing a run on the PyroMark Q24. For a detailed description about how to set up a run, see the *PyroMark Q24 User Manual*.

#### Important points before starting

- The Pre Run information report, found in the "Tools" menu at run setup (see "Protocol 1: Run setup for the PyroMark  $\mathbb{Q}24$  system", page [16\)](#page-15-0), provides information about the volume of nucleotides, enzyme, and substrate buffer needed for a specific run.
- Use disposable tips without hydrophobic filters for loading the cartridge to permit correct function of the cartridge.

#### Procedure

- 1. Dissolve each of the freeze-dried enzyme and substrate mixtures in 620 µl water  $(H<sub>2</sub>O,$  supplied).
- 2. Mix by swirling the vial gently.

Do not vortex!

To ensure that the mixture is fully dissolved, leave it at room temperature (15–25°C) for 5–10 minutes. Make sure that the solution is not turbid before filling the PyroMark Q24 Cartridge. If the reagents are not to be used immediately, place the reagent vials on ice or in a refrigerator.

- 3. Allow the reagents and the PyroMark Q24 Cartridge to reach ambient temperature (20–25°C).
- 4. Place the PyroMark Q24 Cartridge with the label facing you.
- 5. Load the PyroMark Q24 Cartridge with the appropriate volumes of nucleotides, enzyme, and substrate mixes according to Figure 5.

Make sure that no air bubbles are transferred from the pipet to the cartridge.

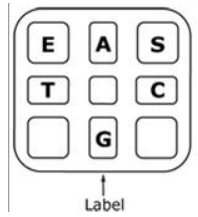

Figure 5. Illustration of the PyroMark Q24 Cartridge as seen from above. The annotations correspond to the label on the reagent vials. Add enzyme mixture (E), substrate mixture (S), and nucleotides (A, T, C, G) according to the volume information given in the Pre Run information report, found in the "Tools" menu at run setup.

- 6. Open the cartridge gate and insert the filled reagent cartridge with the label facing out. Push the cartridge in fully and then push it down.
- 7. Ensure the line is visible in front of the cartridge and close the gate.
- 8. Open the plate-holding frame and place the plate on the heating block.
- 9. Close the plate-holding frame and the instrument lid.
- 10. Insert the USB stick (containing the run file) into the USB port at the front of the instrument.

Do not remove the USB stick before the run is finished.

- 11. Select "Run" in the main menu (using the  $\blacktriangle$  and  $\blacktriangledown$  screen buttons) and press "OK".
- 12. Select the run file using the  $\triangle$  and  $\triangledown$  screen buttons.

To view the contents of a folder, select the folder and press "Select". To go back to the previous view, press "Back".

- 13. When the run file is selected, press "Select" to start the run.
- 14. When the run is finished and the instrument confirms that the run file has been saved to the USB stick, press "Close".
- 15. Remove the USB stick.
- 16. Open the instrument lid.
- 17. Open the cartridge gate and remove the reagent cartridge by lifting it up and pulling it out.
- 18. Close the gate.
- 19. Open the plate-holding frame and remove the plate from the heating block.
- 20. Close the plate-holding frame and the instrument lid.
- 21. Discard the plate and clean the cartridge, as per the instructions in the product sheet supplied with the cartridge.
- 22. Analyze the run according to ["Protocol 6: Analysis of a PyroMark Q24 run"](#page-28-0), page [29.](#page-28-0)

### <span id="page-28-0"></span>Protocol 6: Analysis of a PyroMark Q24 run

This protocol describes the mutation analysis of a finished GIST RapidScreen run using PyroMark Q24 Software.

#### Procedure

- 1. Insert the USB stick containing the processed run file into the computer's USB port.
- 2. Move the run file from the USB stick to the desired location on the computer using Windows Explorer.
- 3. Open the run file in the AQ mode of PyroMark Q24 Software either by selecting "Open" in the "File" menu or by double-clicking the file  $(\bullet)$  in the shortcut browser.
- 4. There are 2 methods for analyzing the run. If using the GIST RapidScreen Plug-in Report, go to step 5. If using the AQ analysis integral to the PyroMark Q24 Software, go to step 6.

Note: We strongly recommend using the GIST RapidScreen Plug-in Report for documentation and interpretation of results. The GIST RapidScreen Plug-in Report can be obtained by email from pyro.plugin@qiagen.com. This report ensures that the respective LOD values (Table 9) and different "Sequence to Analyze" are used to automatically detect all mutations.

Note: Two complex mutations in *PDGFRA* exon 18 (2526\_2538>G and 2524\_2526 GAC>TAT) cannot be analyzed using the AQ analysis in the PyroMark Q24 Software. We recommend to use the GIST RapidScreen Plug-in Report for analysis of *PDGFRA* exon 18 complex mutations

5. Using the GIST RapidScreen Plug-in Report: To generate a report, select "AQ Add On Reports/GIST" from "Reports" in the menu (see Figure 6).

| PyroMark Q24 2.0.6 - [AQ Run Analysis - C:\\\GIST\GIST example run] |                               |                                               |  |          |                    |   |   |                  |           |
|---------------------------------------------------------------------|-------------------------------|-----------------------------------------------|--|----------|--------------------|---|---|------------------|-----------|
| Tools<br>File                                                       | Window<br>Reports<br>Help     |                                               |  |          |                    |   |   |                  |           |
| $\sigma$ ,                                                          | <b>AQ Analysis Statistics</b> |                                               |  |          |                    |   |   |                  |           |
| Shortcuts                                                           | <b>AQ Analysis Results</b>    |                                               |  |          |                    |   |   |                  |           |
| <b>Example F</b>                                                    |                               | AQ Pyrogram Report                            |  |          | <b>Assay Setup</b> |   |   | <b>Run Setup</b> |           |
| PyroM<br>В<br>$\overline{+}$                                        |                               | <b>AQ Full Report</b>                         |  | is Setup |                    |   |   |                  |           |
| E<br>田                                                              |                               | AQ Add On Reports                             |  | ٠        | <b>BRAF</b>        |   |   | 3                |           |
| o.<br>G                                                             |                               | <b>SNP Analysis Results</b>                   |  |          | EGFR               | ٠ | 9 | CE-KIT_exon_9    | <b>CI</b> |
|                                                                     |                               | SNP Pyrogram Report<br><b>SNP Full Report</b> |  |          | <b>GIST</b>        |   |   | COL04239         | C(        |
| PyroM                                                               |                               |                                               |  |          | <b>KRAS</b>        |   |   |                  | a l       |
| CTGA<br>Examp                                                       |                               | <b>SNP Overview Report</b>                    |  |          |                    |   |   |                  |           |
| p16<br>Desktop                                                      | <b>KRAS 12+13</b>             | B                                             |  |          |                    |   |   |                  |           |

Figure 6. GIST RapidScreen Plug-in Report menu.

The wells will automatically be analyzed for all mutations for which LOD is given in Table 9. The results will be presented in an overview table (see Figure 7), followed by the detailed results which include Pyrograms and analysis quality.

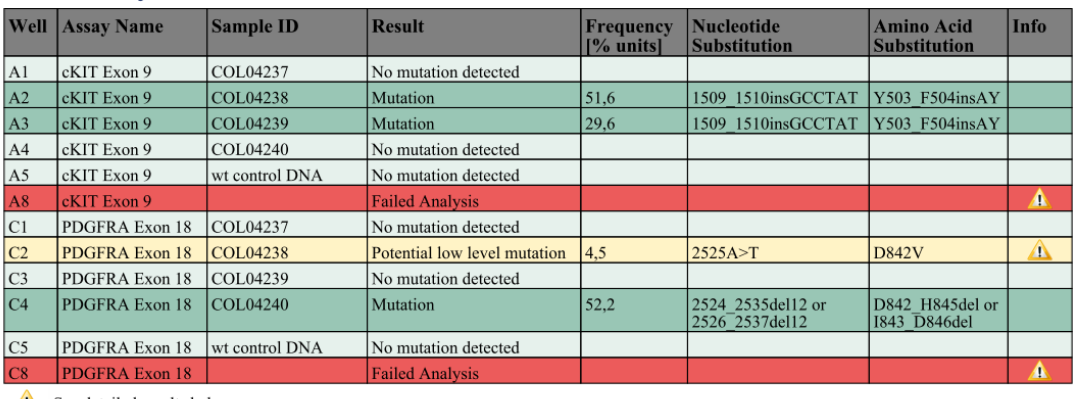

#### **Summary**

See detailed results below.

NOTE: The result must be validated by comparing the observed peaks with the expected peak heights displayed as grey bars. For further information about data evaluation and result interpretation please refer to the handbook

Figure 7. GIST RapidScreen Plug-in Report.

#### 6. Using AQ analysis:

To analyze the run and get an overview of the results click one of the Analyze buttons.

 $\triangleright$  HHH

Analyze all wells.

 $\triangleright$  HH;

Analyze the selected well.

The analysis results (allele frequencies) and quality assessment are displayed above the variable position in the Pyrogram® trace. For more details on how to analyze a run see the *PyroMark Q24 User Manual*.

#### To generate a report, select "AQ Full Report" or "AQ Analysis Results" in the "Reports" menu.

Note: For reliable results, we recommend single peak heights above 30 RLU. Set 30 RLU as the "required peak height for passed quality" in assay setup (see ["Appendix A: Setting Up](#page-47-0) *therascreen* GIST RapidScreen Pyro Assays" and the *PyroMark Q24 User Manual*).

Note: The "AQ Analysis Results" report should be used for documentation and interpretation of allele quantification. The numbers shown in the Pyrogram are rounded and do not show the exact quantification.

Note: The Pyrogram should always be compared to the histogram, which can be displayed by right clicking in the Pyrogram window. The measured peaks should match the height of the histogram bars.

#### Re-analysis of samples with no mutation detected with the standard "Sequence to analyze" or with "Check" or "Failed" quality assessment

The standard "Sequence to Analyze" as defined in the Analysis Setup addresses the 6 bp duplication in *KIT* exon 9 and the most frequent point mutation in codon 842 (GAC>GTC) of *PDFGRA* exon 18 (see Appendix A, page [48\)](#page-47-0). If a sample contains a less frequent mutation in *PDFGRA* exon 18, the "Sequence to Analyze" can be changed to analyze the mutational status of this mutation, as described in Appendix A.

Two complex mutations in *PDGFRA* exon 18 (2526\_2538>G and 2524\_2526 GAC>TAT) cannot be analyzed using the AQ analysis in the PyroMark Q24 Software. We recommend to use the GIST RapidScreen Plug-in Report for analysis of *PDGFRA* exon 18 complex mutations

We strongly recommend reanalyzing all samples with no mutation detected with the standard "Sequence to Analyze", as well as samples which received "Check" or "Failed" quality assessment. "Check" and "Failed" quality assessments may indicate a rare mutation that is not addressed by the standard "Sequence to Analyze" resulting in unexpected reference peaks.

To reanalyze and target less frequent mutations go to "Analysis Setup" and change "Sequence to Analyze" to variants described in Appendix A or variants for other rare or unexpected mutations. Click "Apply", and then click "To All" when the "Apply Analysis Setup" window appears.

Updated frequencies of mutations in human *KIT*/*PDGFRA* are provided online by the Sanger Institute at www.sanger.ac.uk/genetics/CGP/cosmic/.

Note: After changing "Sequence to Analyze", ensure that the threshold for single peak height is set to 30 RLU.

Note: Additional rare or unexpected mutations may be present in the sequenced region and can be analyzed using alternative "Sequence to Analyze" considering unexpected mutations.

Note: In case the measured peaks do not match the height of the histogram bars and cannot be explained by rare or unexpected mutations, the result is not a basis for judgment of mutational status. It is recommended to rerun the sample.

## <span id="page-32-0"></span>Interpretation of Results

### <span id="page-32-1"></span>Interpretation of analysis results and detection of low-level mutations

It is strongly recommended that unmethylated control DNA is included in every run for comparison and as a control for background levels. The measured frequency of the control sample should be smaller or equal to the limit of blank (LOB). The LOB (limit of blank) and LOD (limit of detection) values given in the handbooks can be used when determining the presence of a mutation. These values were obtained using plasmid mixtures carrying the wild-type or the relevant mutated sequence.

After analysis using PyroMark Q24 Software or the Plug-in Reports, 3 results are possible.

- **Mutation frequency < LOD: Mutation not detected**
- **Mutation frequency > LOD + 3 % units: Mutation**
- Mutation frequency  $\geq$  LOD and  $\leq$  LOD + 3 % units: Potential low-level mutation

Note: If using the GIST RapidScreen Plug-in Report (see step 5 of "Protocol [6: Analysis of a PyroMark Q24 run"](#page-28-0), page [29\)](#page-28-0) and this occurs, a warning will be issued.

The range from LOD to LOD  $+3$  % units allows for sensitive detection of lowlevel mutations under optimal conditions. A measured frequency above LOB in the unmethylated control sample indicates a higher than usual level of background in the respective run, which may impact allele quantification, especially for low mutational levels. Therefore results with the "Potential low level mutation" warning must be carefully evaluated.

Samples with a reported potential low-level mutation should only be considered positive for the mutation if confirmed by rerunning in duplicate together with the unmethylated control DNA. The result of both duplicates should report the same mutation with values ≥LOD, and the control sample should report as "No mutation detected". Otherwise the sample should be judged as "No mutation detected".

Increased background for a mutation can be detected by comparing the LOB values listed in the handbook to the measurements obtained with the unmethylated control DNA. Samples with a reported potential low-level mutation can be rated as "Mutation not detected" without repetition if the measured frequency for the unmethlyated control DNA is higher than the LOB value listed

in the handbook for the relevant mutation. Therefore 3 different scenarios are possible with reported potential low level mutations.

- 1. Measurement frequency with unmethylated control DNA >LOB for this mutation: Sample can be rated as "Mutation not detected" without repetition.
- 2. Result not reproduced in duplicate with the same result: Rate sample as "Mutation not detected".
- 3. Reproduced in duplicate with the same result and wild-type sample <LOB for relevant mutation: Mutation detected.

Note: The Pyrogram should always be compared to the histogram, which can be displayed by right-clicking in the Pyrogram window. The measured peaks should match the height of the histogram bars. The Pyrograms should be examined for the appearance of unexpected peaks. If the measured peaks do not match the height of the histogram bars and cannot be explained by rare or unexpected mutations, it is recommended to rerun the sample. The failed result is not a basis for judgment of mutational status. For a valid mutation, a change in the peak height is always related to a corresponding change in height of another peak. A change in height of a single peak should not be rated as indicative for a mutation.

Note: It is recommended to use the GIST RapidScreen Plug-in Report for result interpretation. For closer examination of samples with a reported potential low-level mutation, we recommend to additionally analyze the sample manually in the application software (e.g., for comparison to the mutational frequency of the control sample).

Note: A treatment decision for cancer patients must not be based solely on mutation status in *KIT* exon 9 and *PDGFRA* exon 18.

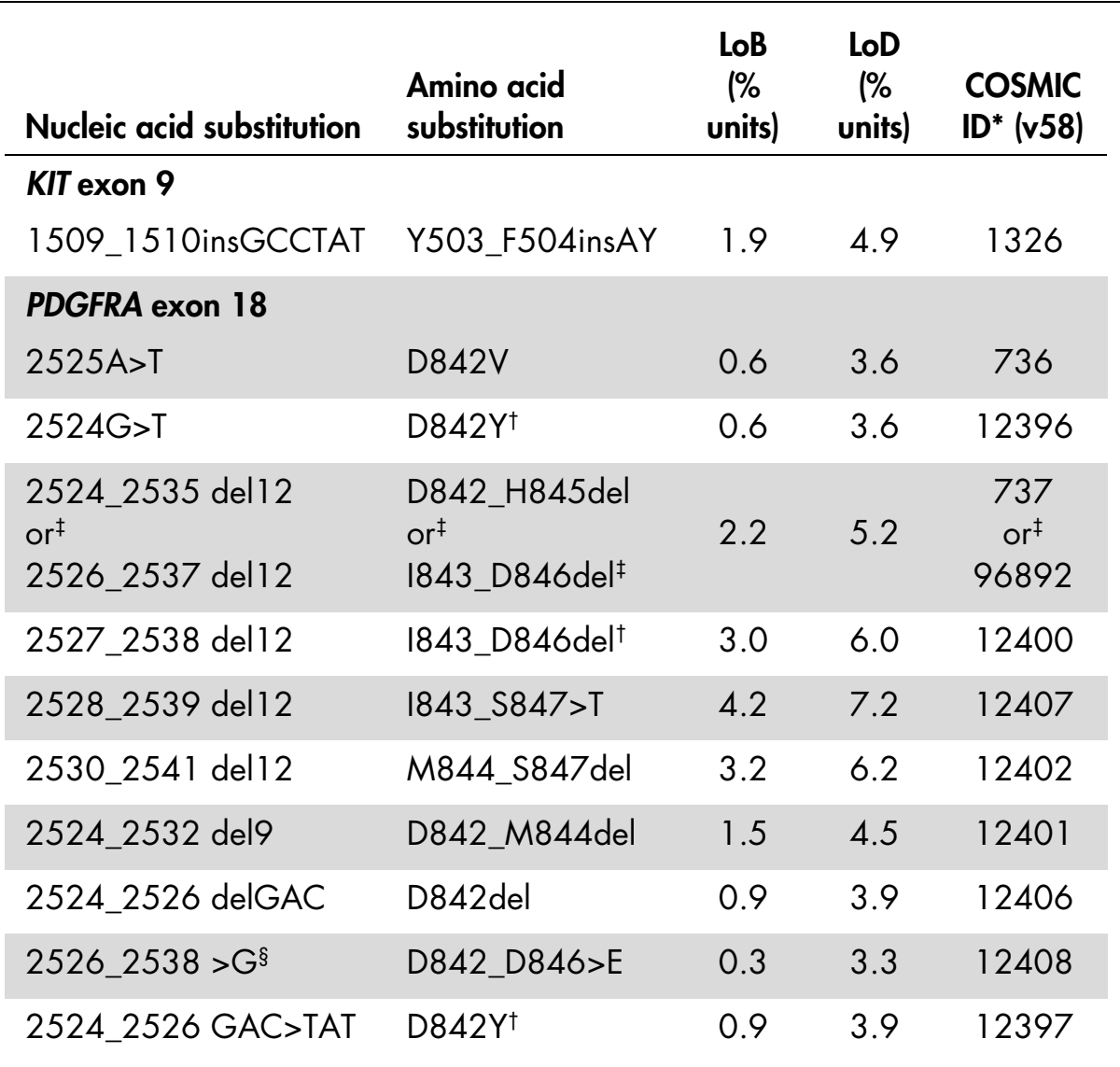

#### Table 9. LOB and LOD determined for specific mutations

\* From the Catalogue of Somatic Mutations in Cancer, available online at the Sanger Institute at www.sanger.ac.uk/genetics/CGP/cosmic.

† The mutations 2524G>T and 2524\_2526 GAC>TAT, and 2526\_2537 del12 and 2527\_2538 del12 result in the same amino acid change, respectively.

‡ The mutations 2524\_2535del12 and 2526\_2537del12 result in the same nucleic acid change.

§ The mutation 2526\_2538 >G and 2524\_2526GAC>TAT cannot be analyzed in the AQ mode of the PyroMark Q24 Software.

#### Representative results

Representative Pyrogram results are shown in Figures 8–11.

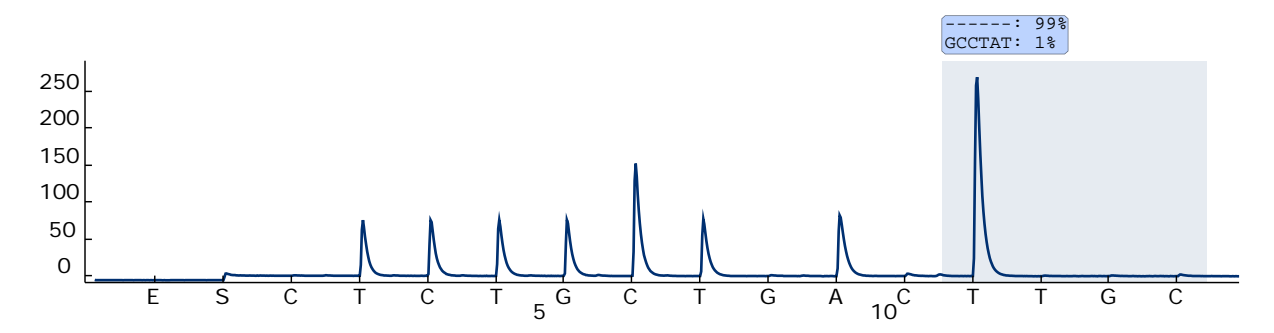

Figure 8. Pyrogram trace obtained after analysis of a sample with a wild-type genotype in *KIT* exon 9 with the "Sequence to Analyze" *TCTGCCTAT[GCCTAT]TTTA* addressing the 6 bp duplication after codon 503.

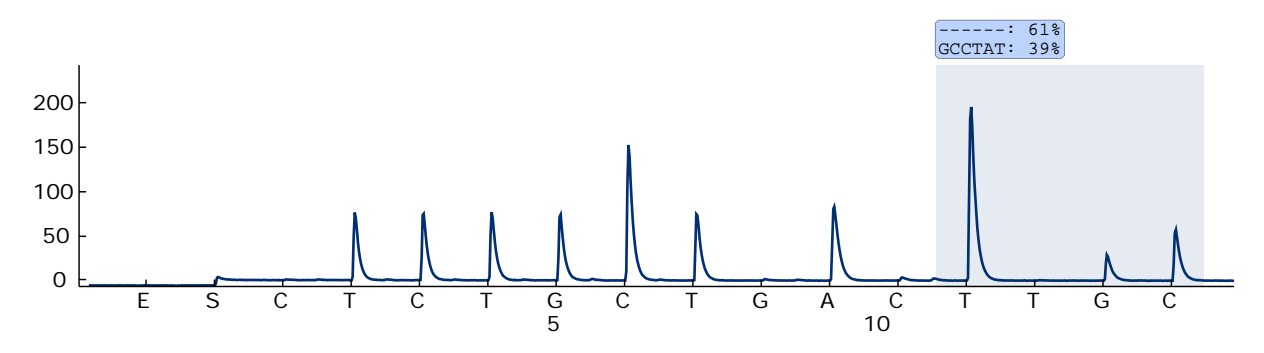

Figure 9. Pyrogram trace obtained after analysis of a sample with a GCCTAT duplication after codon 503 in *KIT* exon 9 with the "Sequence to Analyze" *TCTGCCTAT[GCCTAT]TTTA*.

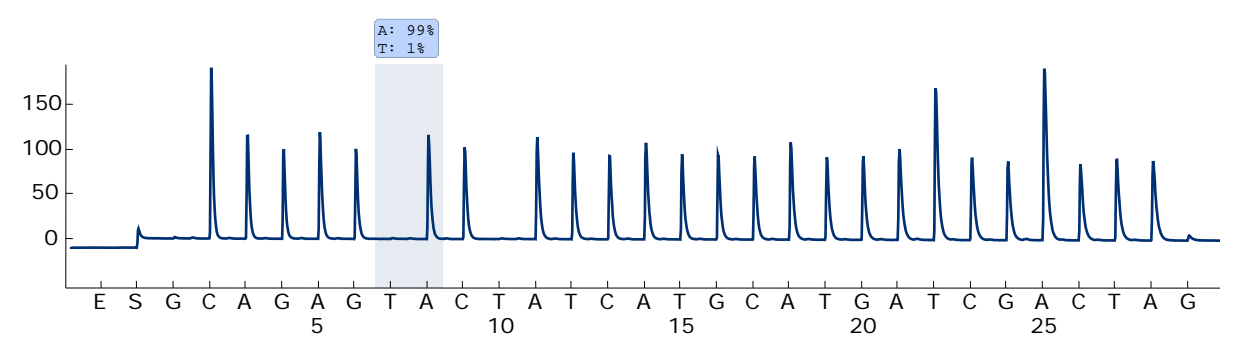

Figure 10. Pyrogram trace obtained after analysis of a sample with a wild-type genotype in *PDGFRA* exon 18 with the "Sequence to Analyze" *CCAGAGWCATCATGCATGATTCGAACTAT* addressing the mutation GAC>GTC in codon 842 (nucleotide 2525).

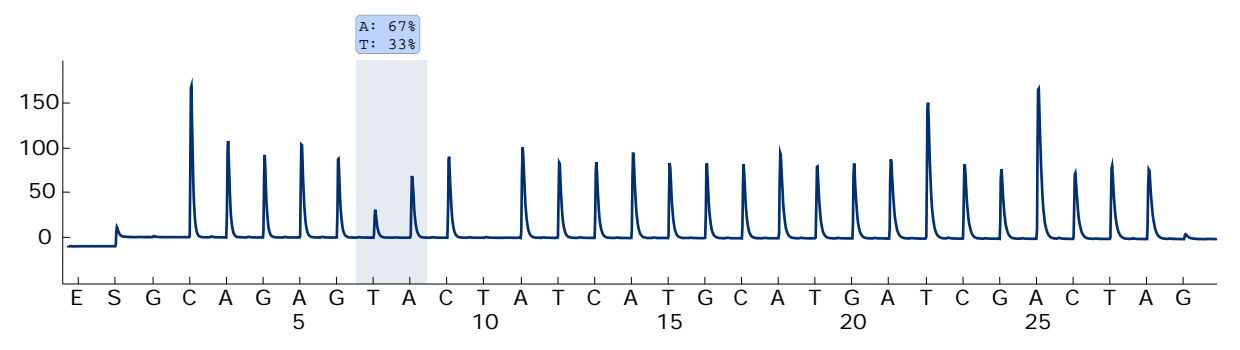

Figure 11. Pyrogram trace obtained after analysis of a sample with a GAC>GTC mutation in codon 842 (nucleotide 2525) in *PDGFRA* exon 18 with the "Sequence to Analyze" *CCAGAGWCATCATGCATGATTCGAACTAT*.

### <span id="page-36-0"></span>Troubleshooting guide

This troubleshooting guide may be helpful in solving any problems that may arise. For more information, see also the Frequently Asked Questions page at our Technical Support Center: www.giagen.com/FAQ/FAQList.aspx. The scientists in QIAGEN Technical Services are always happy to answer any questions you may have about either the information and protocols in this handbook or sample and assay technologies (for contact information, see back cover or visit www.qiagen.com).

Refer to the *PyroMark Q24 User Manual* for general troubleshooting of the instrument.

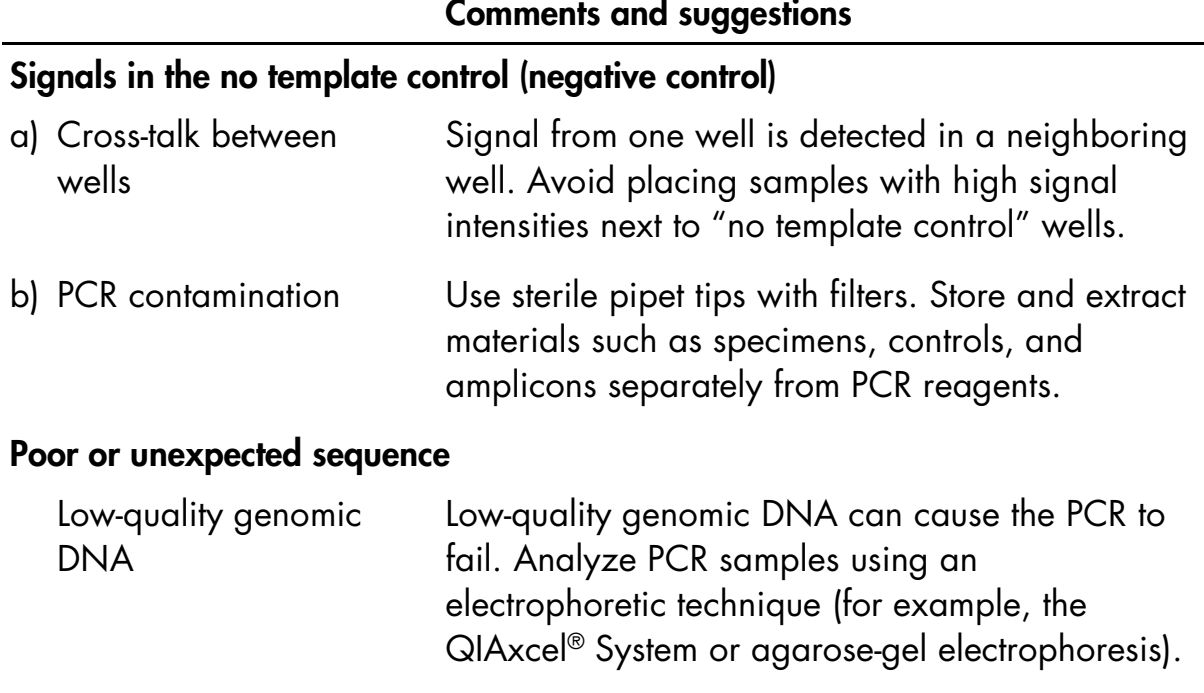

#### Comments and suggestions

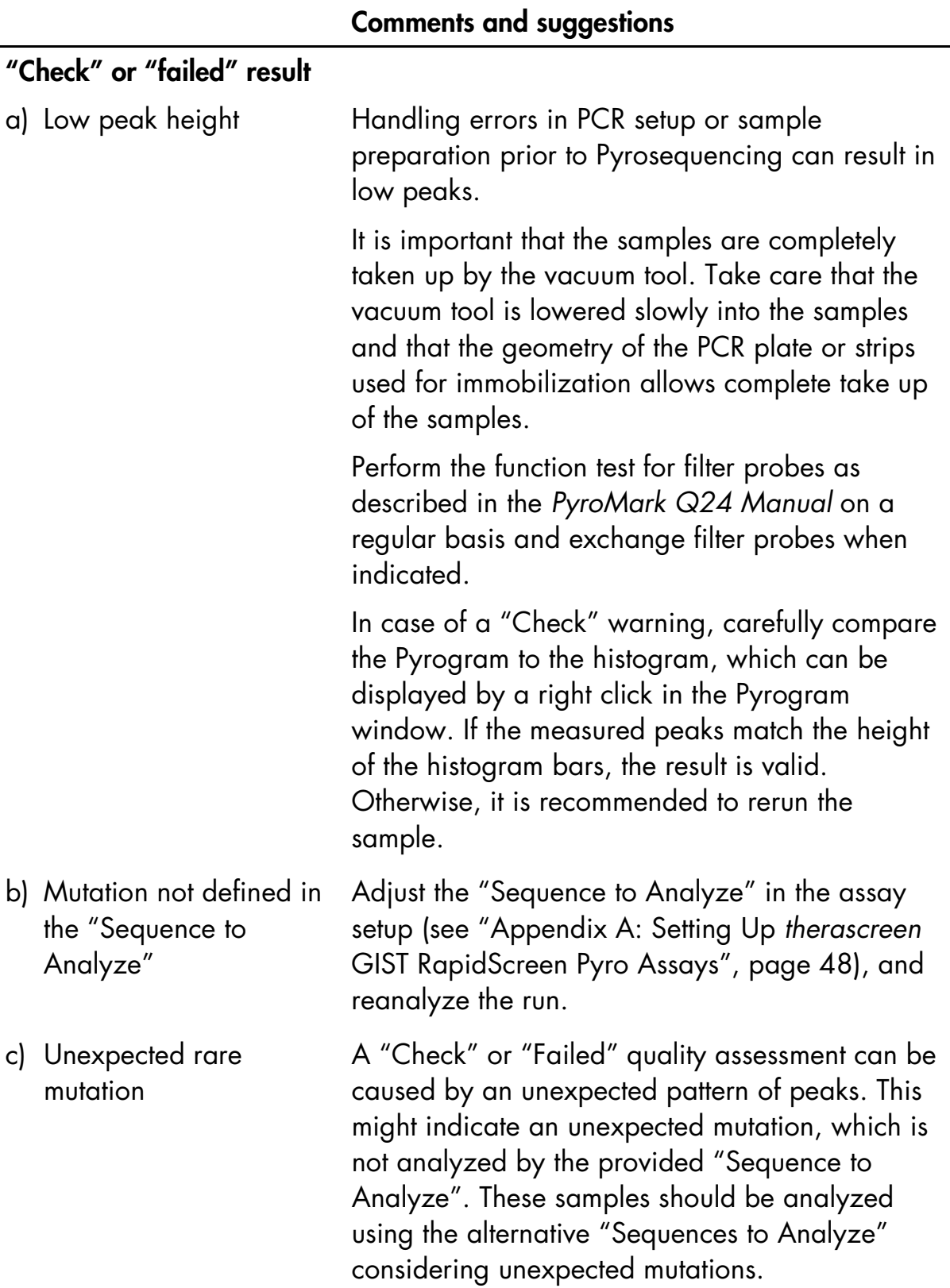

### Comments and suggestions

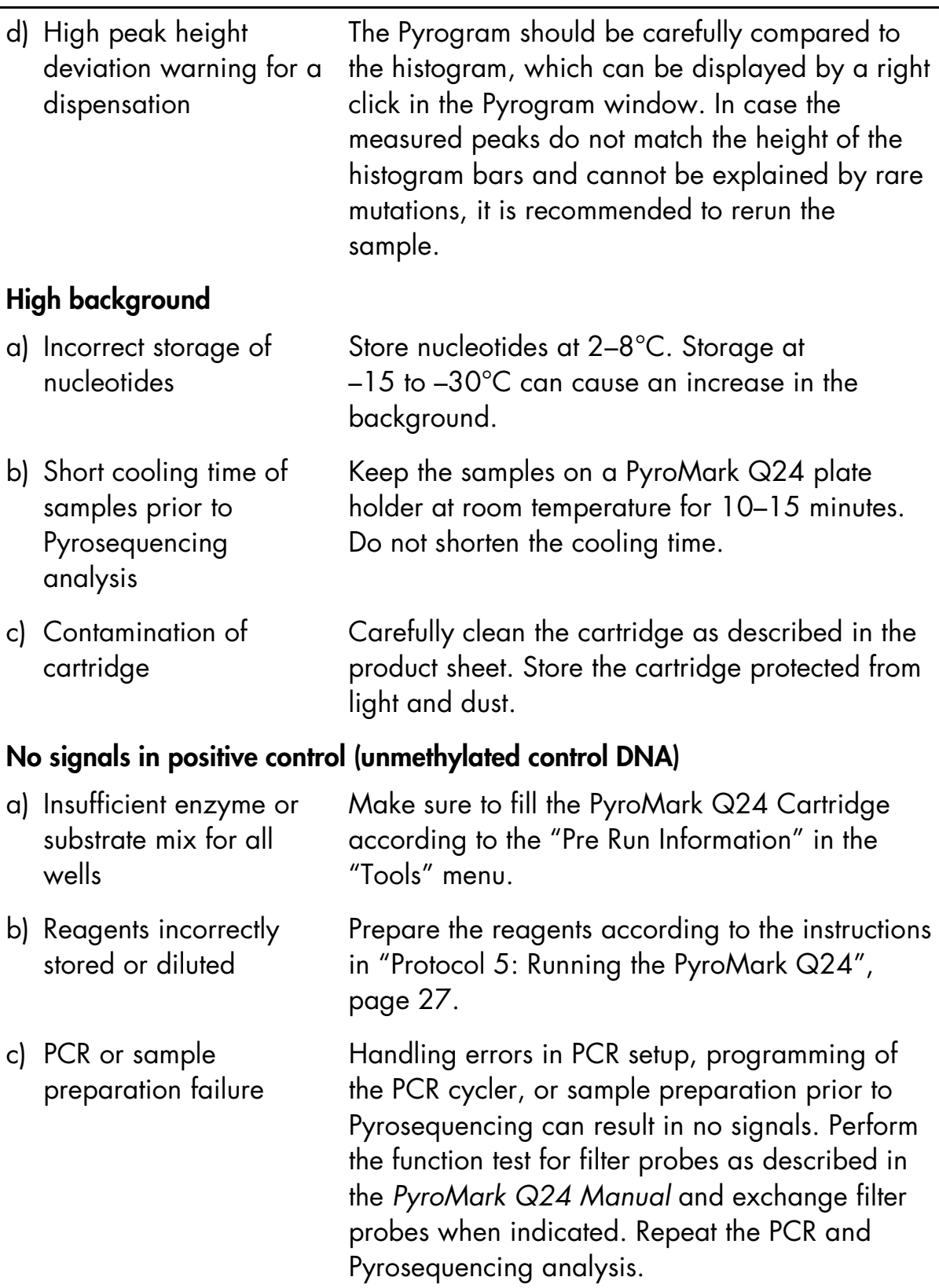

## <span id="page-39-0"></span>Quality Control

In accordance with QIAGEN's ISO-certified Quality Management System, each lot of the *therascreen* GIST RapidScreen Pyro Kit is tested against predetermined specifications to ensure consistent product quality.

## <span id="page-39-1"></span>**Limitations**

Any diagnostic results that are generated must be interpreted in conjunction with other clinical or laboratory findings.

Strict compliance with the user manual is required for optimal PCR results. Attention should be paid to expiration dates printed on the box and labels of all components. Do not use expired components.

## <span id="page-39-2"></span>Performance Characteristics

### <span id="page-39-3"></span>Limit of blank and limit of detection

The limit of blank (LOB) and limit of detection (LOD) have been determined for a number of mutations using mixtures of plasmids (Table 10). LOB and LOD were determined according to the recommendations in the Clinical and Laboratory Standards Institute (CLSI) Guideline EP17-A "Protocol for determination of limits of detection and limits of quantitation; approved guideline".  $\alpha$ - and β-errors (false positive and false negative, respectively) were set to 5%. LOD for some rare deletions in *PDGFRA* exon 18 were determined by adding 3 standard deviations of blank measurements to the LOB value. The LOD values were set at least 3 % units above the LOB value.

LOB values represent the measured frequency obtained with a wild-type sample. LOD values represent the lowest signal (measured frequency) that can be regarded as positive for the respective mutation.

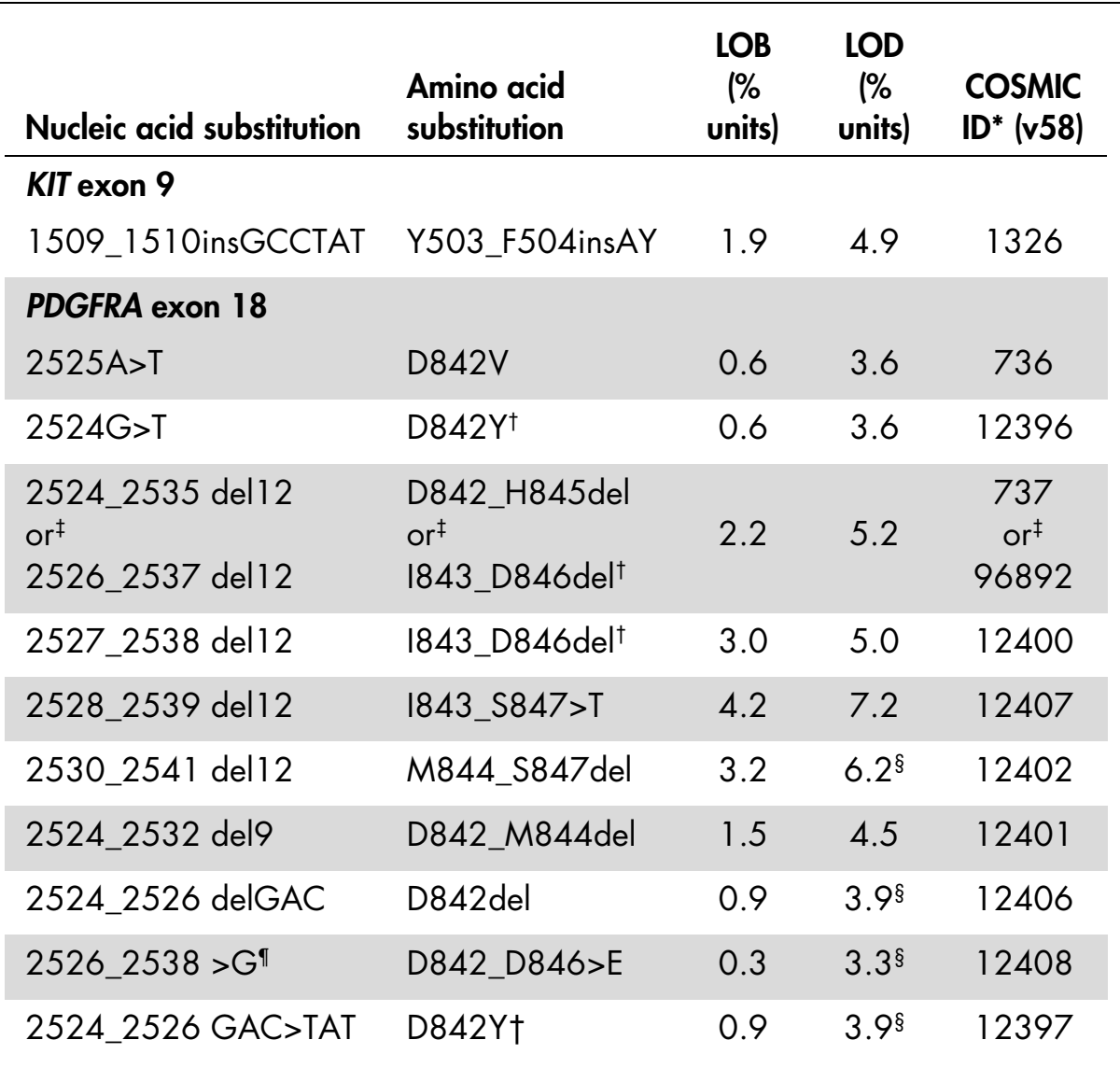

#### Table 10. LOB and LOD determined for specific mutations

\* From the Catalogue of Somatic Mutations in Cancer, available online at the Sanger Institute at www.sanger.ac.uk/genetics/CGP/cosmic.

† The mutations 2524G>T and 2524\_2526 GAC>TAT, and 2526\_2537 del12 and 2527\_2538 del12 result in the same amino acid change, respectively.

‡ The mutations 2524\_2535del12 and 2526\_2537del12 result in the same nucleic acid change.

§ The LOD for these deletions in *PDGFRA* exon 18 were determined by adding 3 standard deviations of blank measurements to the LOB value.

¶ The mutation 2526\_2538 >G cannot be analyzed in the AQ mode of the PyroMark Q24 Software.

### <span id="page-41-0"></span>**Linearity**

Linearity was determined using mixtures of plasmids carrying the wild-type or mutant sequence for the duplication 1509\_1510insGCCTAT in *KIT* exon 9 and the mutation 2525A>T in *PDGFRA* exon 18. The plasmids were mixed in proportions to give 4 levels of mutation (5, 10, 30, and 50%). Each mixture was analyzed with 3 different lots of the *therascreen* GIST RapidScreen Pyro Kit in 3 Pyrosequencing runs with 3 replicates each.

The results (n = 9 for each mutation level) were analyzed according to the CLSI Guideline EP6-A "Evaluation of the linearity of quantitative measurement procedures: a statistical approach; approved guideline" using the Analyse-it® Software v2.21 and are shown in Figures 12 and 13.

The results were linear within an allowable nonlinearity of 5 % units in the tested range of 5 to 50% mutation level.

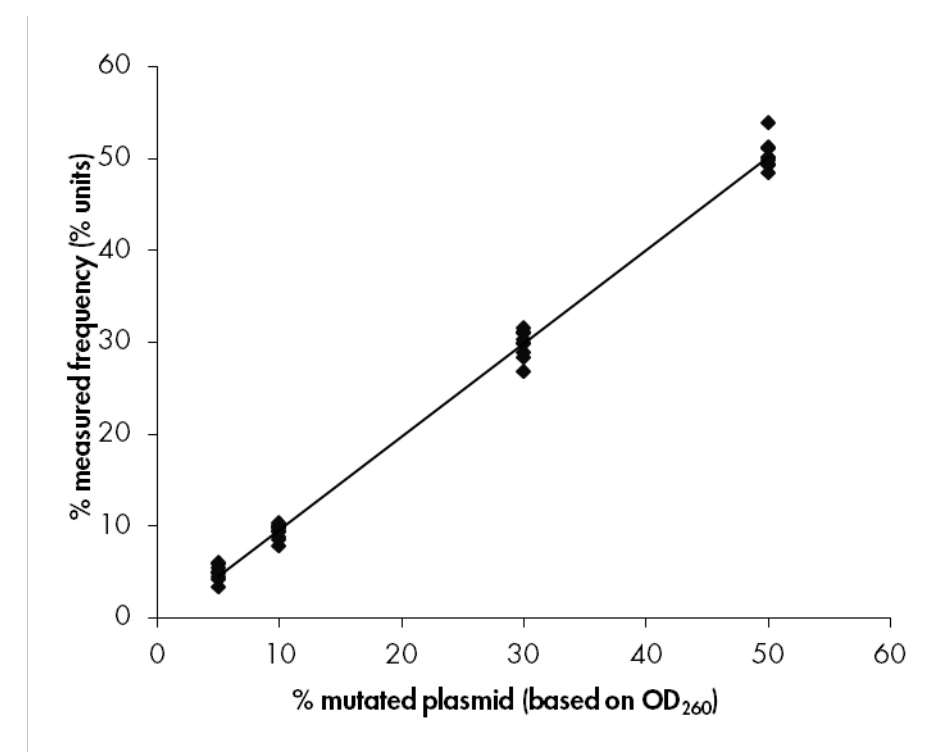

Figure 12. Linearity of the duplication 1509\_1510insGCCTAT in *KIT* exon 9.

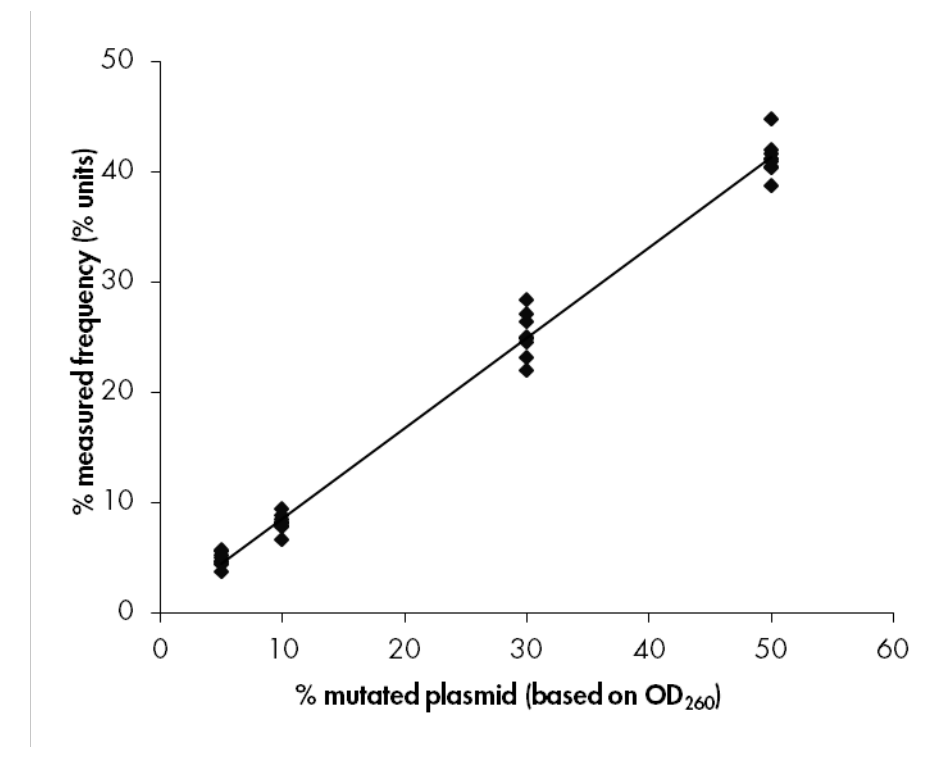

Figure 13. Linearity of the mutation 2525A>T in *PDGFRA* exon 18.

### <span id="page-42-0"></span>Precision

The precision data allows the determination of the total variability of the assays and was obtained at 3 different levels by analysis of the above mentioned plasmid mixtures with 3 replicates each.

Repeatability (intra-assay and inter-batch variability) was calculated based on the data for determination of linearity (3 runs on the same day using varying lots of the *therascreen* GIST RapidScreen Pyro Kit). Intermediate precision (intra-laboratory variability) was determined in 3 runs within one laboratory on 3 different days with varying operators, PyroMark Q24 instruments, and lots of the *therascreen* GIST RapidScreen Pyro Kit. Reproducibility (inter-laboratory variability) was calculated from 2 runs each in an internal and external laboratory and using varying lots of the *therascreen* GIST RapidScreen Pyro Kit.

Precision estimates are expressed as standard deviation of the measured mutation frequencies in % units (Table 11). The repeatability, intermediate precision, and reproducibility for the duplication 1509\_1510insGCCTAT in *KIT* exon 9 was 0.8–1.6, 0.5–1.5, and 0.7–1.9 % units, respectively, in the measured range of 5 to 50% mutation level. The repeatability, intermediate precision, and reproducibility for the mutation 2525A>T in *PDGFRA* exon 18 was 0.6–1.9, 0.6–3.7, and 0.5–2.4 % units, respectively, in the measured range of 5 to 50% mutation level.

| % mutated            |      | <b>Intermediate</b><br>precision<br><b>Repeatability</b> |      |           | <b>Reproducibility</b> |           |  |
|----------------------|------|----------------------------------------------------------|------|-----------|------------------------|-----------|--|
| plasmid <sup>t</sup> | Mean | <b>SD</b>                                                | Mean | <b>SD</b> | Mean                   | <b>SD</b> |  |
| 5                    | 4.9  | 0.8                                                      | 4.6  | 0.5       | 4.6                    | 0.7       |  |
| 10                   | 9.3  | 0.8                                                      | 9.3  | 1.2       | 9.3                    | 0.9       |  |
| 30                   | 29.7 | 1.5                                                      | 29.2 | 1.2       | 29.2                   | 1.7       |  |
| 50                   | 50.3 | 1.6                                                      | 50.2 | 1.5       | 49.7                   | 1.9       |  |

Table 11. Precision for the duplication 1509\_1510insGCCTAT in *KIT* exon 9\*

\* All values are given as % units. SD: standard deviation (n=9).

 $\dagger$  Based on  $OD<sub>260</sub>$  measurement.

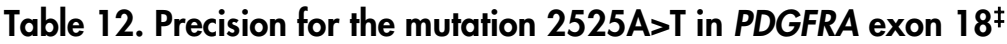

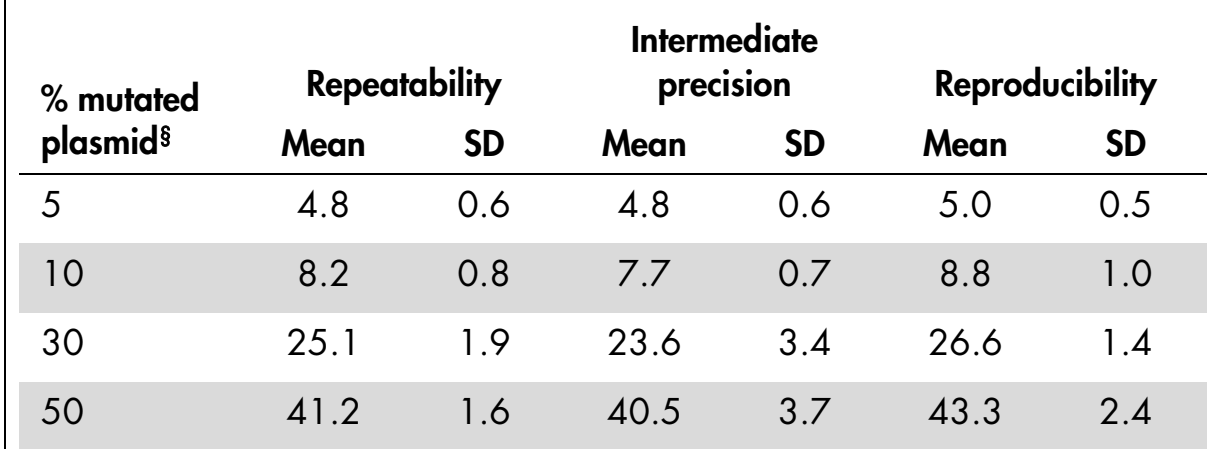

‡ All values are given as % units. SD: standard deviation (n=9).

<span id="page-43-0"></span>§ Based on OD<sub>260</sub> measurement.

### Diagnostic evaluation

The *therascreen* GIST RapidScreen Pyro Kit was evaluated in comparison with Sanger sequencing. DNA was extracted from 100 formalin-fixed paraffinembedded (FFPE) GIST tumor samples and analyzed for mutations in *KIT* exon 9 and *PDGFRA* exon 18.

DNA was isolated using the QIAamp DNA FFPE Tissue Kit. Analyses were carried out with the *therascreen* GIST RapidScreen Pyro Kit on the PyroMark Q24. Sanger sequencing was carried out on the Applied Biosystems<sup>®</sup> 3130 Genetic Analyzer.

Of 100 samples analyzed the mutational status could be determined for all *KIT* exon 9 (Figure 13) and *PDGFRA* exon 18 (Figure 14) with both methods.

| KIT exon 9                             |                                      | <b>Sanger sequencing</b>          |                                             |       |  |  |
|----------------------------------------|--------------------------------------|-----------------------------------|---------------------------------------------|-------|--|--|
|                                        |                                      | <b>No</b><br>mutation<br>detected | 1509_1510insGCCTAT<br><b>Y503_F504insAY</b> | Total |  |  |
| 赱                                      | No mutation detected                 | 92                                |                                             | 92    |  |  |
|                                        | 1509_1510insGCCTAT<br>Y503_F504insAY | Ω                                 | 8                                           | 8     |  |  |
| therascreen GIST<br>RapidScreen Pyro I | Total                                | 92                                | 8                                           | 100   |  |  |

Table 13. Results of the analyzed GIST tumor samples for *KIT* exon 9

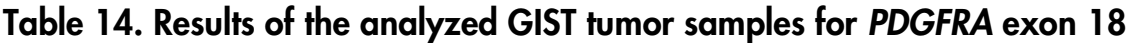

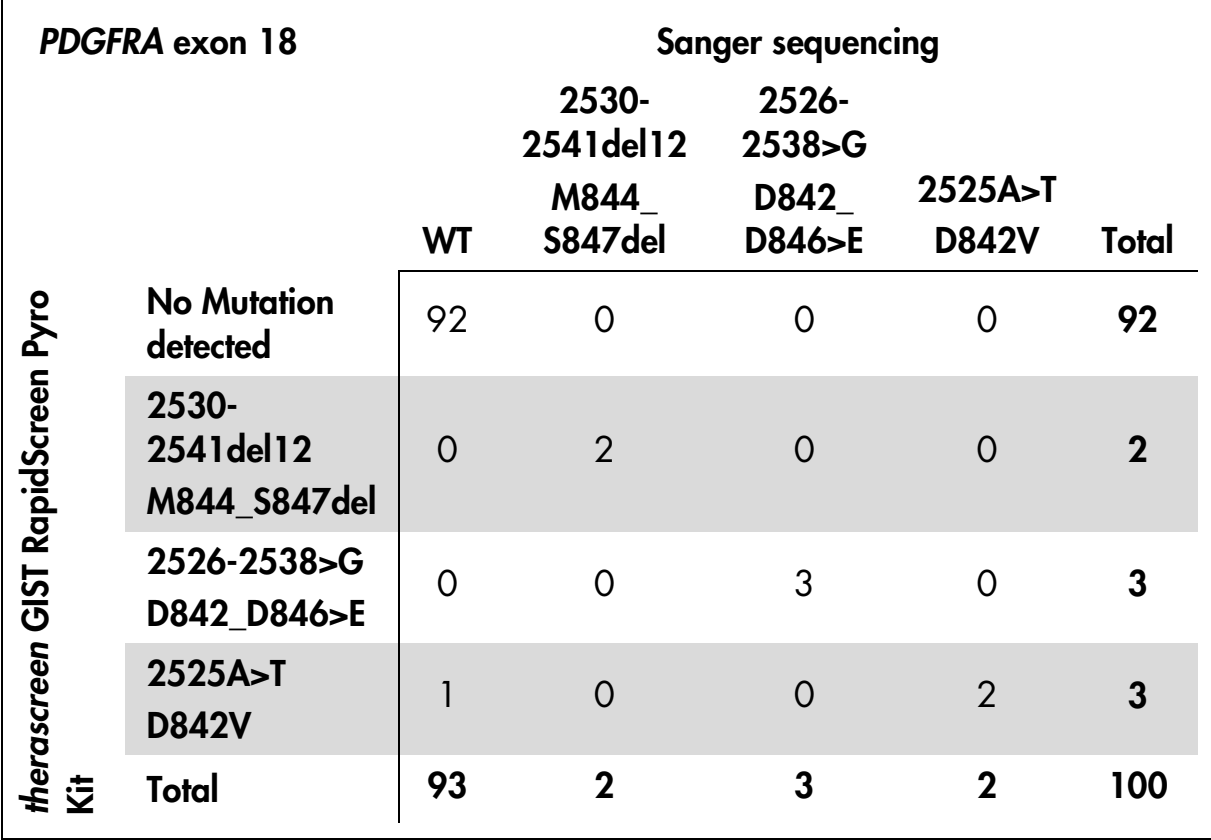

Note: In all runs used for determination of performance characteristics, the signal was over 30 RLU as routinely obtained from 10 ng of DNA isolated from formalin-fixed paraffin-embedded (FFPE) tissue. The Pyrosequencing data was analyzed using the GIST RapidScreen Plug-in Report.

## <span id="page-45-0"></span>References

QIAGEN maintains a large, up-to-date online database of scientific publications utilizing QIAGEN products. Comprehensive search options allow you to find the articles you need, either by a simple keyword search or by specifying the application, research area, title, etc.

For a complete list of references, visit the QIAGEN Reference Database online at [www.qiagen.com/RefDB/search.asp](http://www.qiagen.com/RefDB/search.asp) or contact QIAGEN Technical Services or your local distributor.

#### Cited references

- 1. The ESMO/European Sarcoma Network Working Group (2012) Gastrointestinal stromal tumors: ESMO clinical practice guidelines for diagnosis, treatment and follow-up. Ann. Oncol. 23 (Supplement 7), vii49.
- 2. Gastrointestinal Stromal Tumor Meta-Analysis Group (MetaGIST) (2010) Comparison of two doses of imatinib for the treatment of unresectable or metastatic gastrointestinal stromal tumors: A meta-analysis of 1,640 patients. J. Clin. Oncol. 28, 1247.
- 3. Joensuu, H. (2006) Gastrointestinal stromal tumor (GIST). Ann. Oncol. 17 (Supplement 10), x280.

## <span id="page-45-1"></span>Symbols

The following symbols may appear on the packaging and labeling:

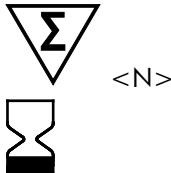

Contains reagents sufficient for <N> tests

Use by

**IVD** 

In vitro diagnostic medical device

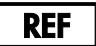

Catalog number

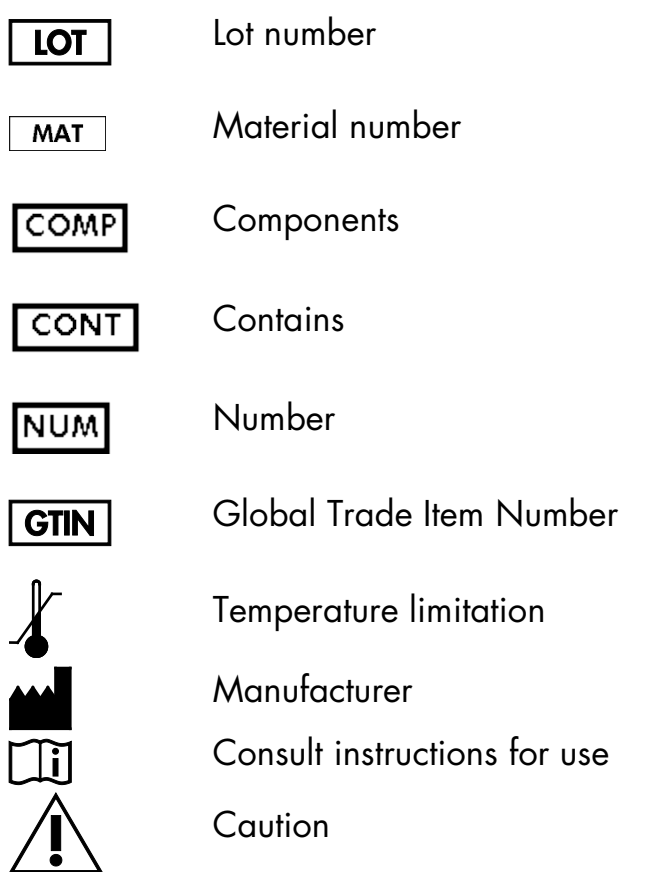

## <span id="page-46-0"></span>Contact Information

For technical assistance and more information, please see our Technical Support Center at www.qiagen.com/Support, call 00800-22-44-6000, or contact one of the QIAGEN Technical Service Departments or local distributors (see back cover or visit www.qiagen.com).

## <span id="page-47-0"></span>Appendix A: Setting Up *therascreen* GIST RapidScreen Pyro Assays

If the GIST RapidScreen Plug-in Report has been installed, pre-defined Assay Setups for *KIT* exon 9 and *PDGFRA* exon 18 are available in the shortcut browser of the PyroMark Q24 Software under the path

"Example Files/PyroMark Setups/GIST". The following steps do not need to be performed. The GIST RapidScreen Plug-in Report can be obtained from pyro.plugin@qiagen.com.

We strongly recommend the use of the GIST RapidScreen Plug-in Report over manual analysis. Complex mutations of *PDGFRA* exon 18 cannot be added manually to a "Sequence to Analyze" and have to be analyzed using the GIST RapidScreen Plug-in Report. After installation of the plug-in or each time new software is installed or upgraded on the office computer, the correct function of the Plug-in should be verified as described in the GIST RapidScreen Plug-In Quick Guide.

If the GIST RapidScreen Plug-in Report has not been installed, the assay files must be set up manually before running the *therascreen* GIST RapidScreen Pyro assays for the first time. Set up the assay for *KIT* exon 9 and *PDGFRA* exon 18 by using the PyroMark Q24 Software, as described below.

#### Procedure

#### *KIT* exon 9

A1. Click  $\blacksquare$  in the toolbar and select "New AQ Assay".

- A2. Manually enter the following "Dispensation Order": *CTCTGCTGACTTGC*
- A3. Type the following sequence in "Sequence to Analyze": *TCTGCCTAT[GCCTAT]TTTAA*

The 6 bp duplication GCCTAT after codon 503 in *KIT* exon 9 will be detected using this "Sequence to Analyze".

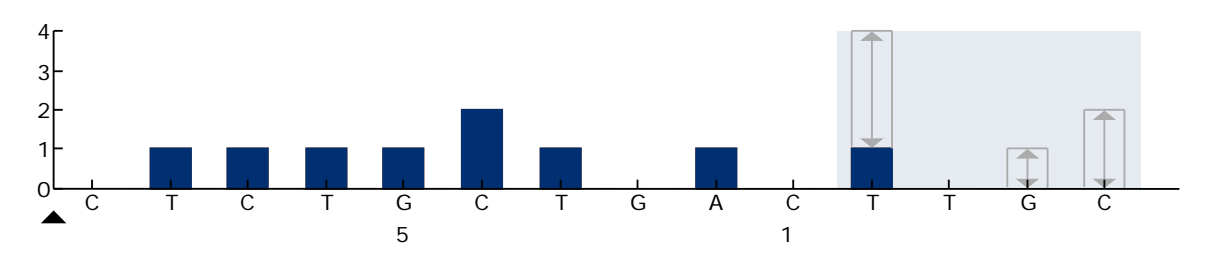

Figure 14. Histogram for *KIT* exon 9 with the "Sequence to Analyze" *TCTGCCTAT[GCCTAT]TTTA* addressing the 6 bp duplication after codon 503.

- A4. Click the "Analysis Parameters" tab, and increase "Peak Height Threshold Required peak height for Passed quality:" to 30.
- A5. Click  $\Box$  in the toolbar, and save the assay as "KIT exon 9".

#### *PDGFRA* exon 18

- A1. Click  $\mathbf{\Theta}$  in the toolbar and select "New AQ Assay".
- A2. Manually add the following "Dispensation Order": *GCAGAGTACTATCATGCATGATCGACTAG*
- A3. Type the following sequence in "Sequence to Analyze". *CCAGAGWCATCATGCATGATTCGAACTAT*

The most frequent mutation GAC>GTC in codon 842 (nucleotide 2525) of PDGFRA exon 18 will be detected using this "Sequence to Analyze".

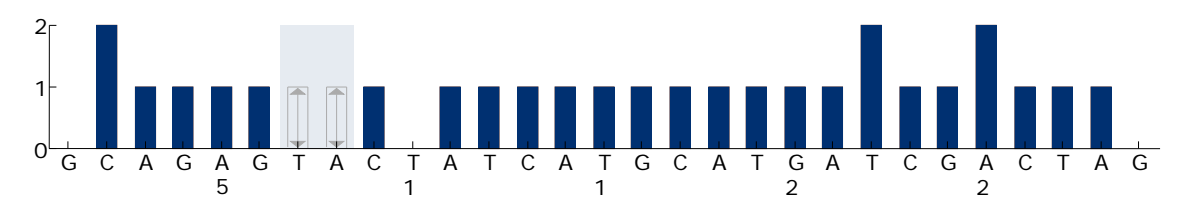

Figure 15. Histogram for *PDGFRA* exon 18 with the "Sequence to Analyze" *CCAGAGWCATCATGCATGATTCGAACTAT* addressing the mutation GAC>GTC in codon 842 (nucleotide 2525).

The "Sequence to Analyze" can be changed after the run to additionally analyze for mutations at nucleotide 2524 (codon 842) as well as 9 deletions and complex mutations within the region of codon 842 to 847.

To check if the following mutations are present, change the "Sequence to Analyze" according to Table 15.

Note: The warning "Quantification may be uncertain: the variable position requires more than 5 dispensations" during assay setup can be disregarded.

Note: Ensure that the threshold for single peak height is set to 30 RLU.

- A4. Click the "Analysis Parameters" tab, and increase "Peak Height Threshold Required peak height for Passed quality:" to 30.
- A5. Click  $\blacksquare$  in the toolbar, and save the assay as "PDGFRA exon 18".

| Nucleic acid change                                | Amino acid change                                         | "Sequence to Analyze"                                     |
|----------------------------------------------------|-----------------------------------------------------------|-----------------------------------------------------------|
| KIT exon 9                                         |                                                           |                                                           |
| 1509_1510<br>insGCCTAT                             | Y503 F504insAY                                            | <b>TCTGCCTAT[GCCTAT]</b><br><b>TTTAA*</b>                 |
| PDGFRA exon 18                                     |                                                           |                                                           |
| 2525A > T                                          | D842V                                                     | <b>CCAGAGWCATCATGC</b><br>ATGATTCGAACTAT*                 |
| $2524G>$ T                                         | D842Y <sup>t</sup>                                        | <b>CCAGAKACATCATGCAT</b><br><b>GATTCGAACTAT</b>           |
| 2524 2535 del12 or <sup>‡</sup><br>2526_2537 del12 | D842 H845del or <sup>‡</sup><br>1843_D846del <sup>t</sup> | <b>CCAGAGA[CATCATGC</b><br>ATGA]TTCGAACTAT                |
| 2527_2538 del12                                    | 1843 D846del <sup>t</sup>                                 | CCAGAGAC[ATCATGC<br>ATGAT]TCGAACTAT                       |
| 2528_2539 del12                                    | 1843_S847>T                                               | <b>CCAGAGACA[TCATGC</b><br>ATGATT]CGAACTAT                |
| 2530_2541 del12                                    | M844_S847del                                              | <b>CCAGAGACATC</b><br>[ATGCATGATTCG]<br><b>AACTATGTGT</b> |
| 2524_2532 del9                                     | D842_M844del                                              | <b>CCAGA[GACATCATG]</b><br><b>CATGATTCGAACTAT</b>         |
| 2524_2526 delGAC                                   | D842del                                                   | CCAGA[GAC]ATCATG<br>CATGATTCGAACTAT                       |
| $2526 - 2538 > G$                                  | D842_D846>E                                               | $-\S$                                                     |
| 2524_2526 GAC>TAT                                  | D842Y <sup>t</sup>                                        | $\overline{\mathcal{S}}$                                  |

Table 15. Common mutations detected by the *therascreen* GIST RapidScreen Pyro Kit using different "Sequence to Analyze"

\* Standard "Sequence to Analyze".

† The mutations 2524G>T and 2524\_2526 GAC>TAT, and 2526\_2537 del12 and 2527\_2538 del12 result in the same amino acid substitution, respectively.

‡ The mutations 2524\_2535del12 and 2526\_2537del12 result in the same nucleic acid substitution and are analyzed by the same Sequence to Analyze.

§ The mutation 2526\_2538 >G and 2524\_2526 GAC>TAT cannot be analyzed in the AQ mode of the PyroMark Q24 Software.

## <span id="page-50-0"></span>Appendix B: Emptying the Waste Container and Troughs

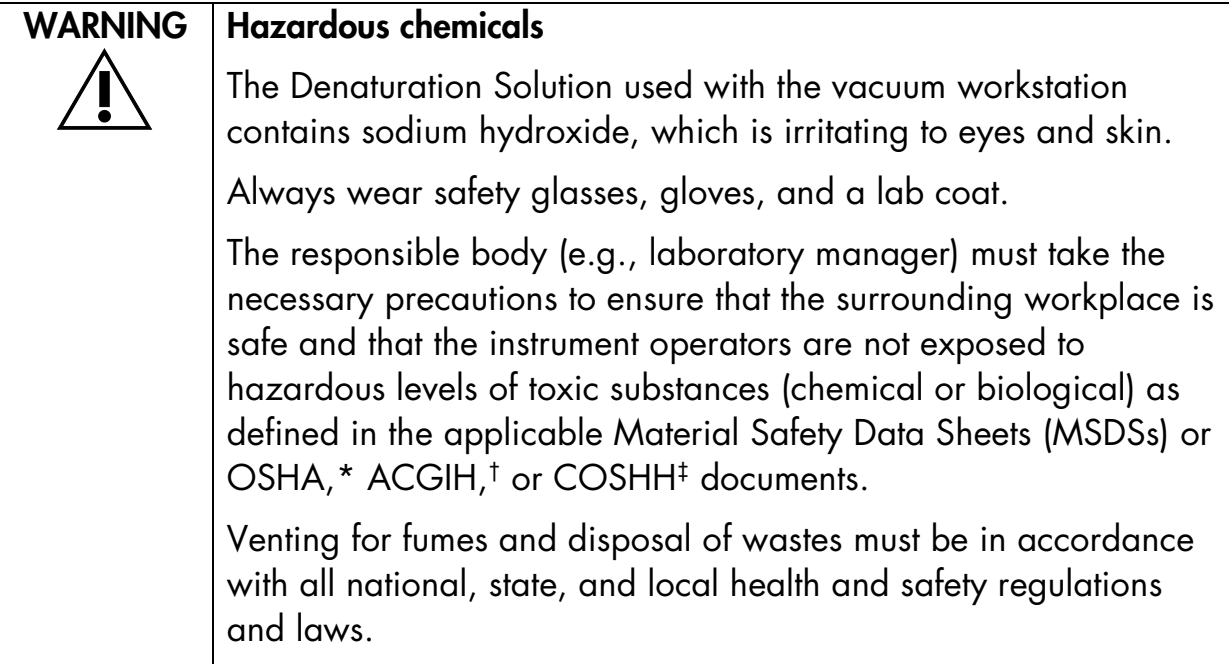

\* OSHA: Occupational Safety and Health Administration (United States of America).

† ACGIH: American Conference of Government Industrial Hygienists (United States of America). ‡ COSHH: Control of Substances Hazardous to Health (United Kingdom).

Be sure to observe federal, state and local environmental regulations for the disposal of laboratory waste.

#### Important point before starting

 $\blacksquare$  This protocol requires high-purity water (Milli-Q 18.2 MΩ x cm, www.millipore.com, or equivalent).

#### Procedure

- B1. Ensure that no vacuum is applied to the vacuum tool. Make sure that the vacuum is closed (Off) and the vacuum pump is switched off.
- B2. Discard any solutions left in the troughs.
- B3. Rinse the troughs with high-purity water, or replace them if necessary.
- B4. Empty the waste container.

The cap can be removed without disconnecting the tubing.

B5. If the vacuum workstation must be cleaned (for example, due to dust or spillage), follow the instructions in the *PyroMark Q24 User Manual*.

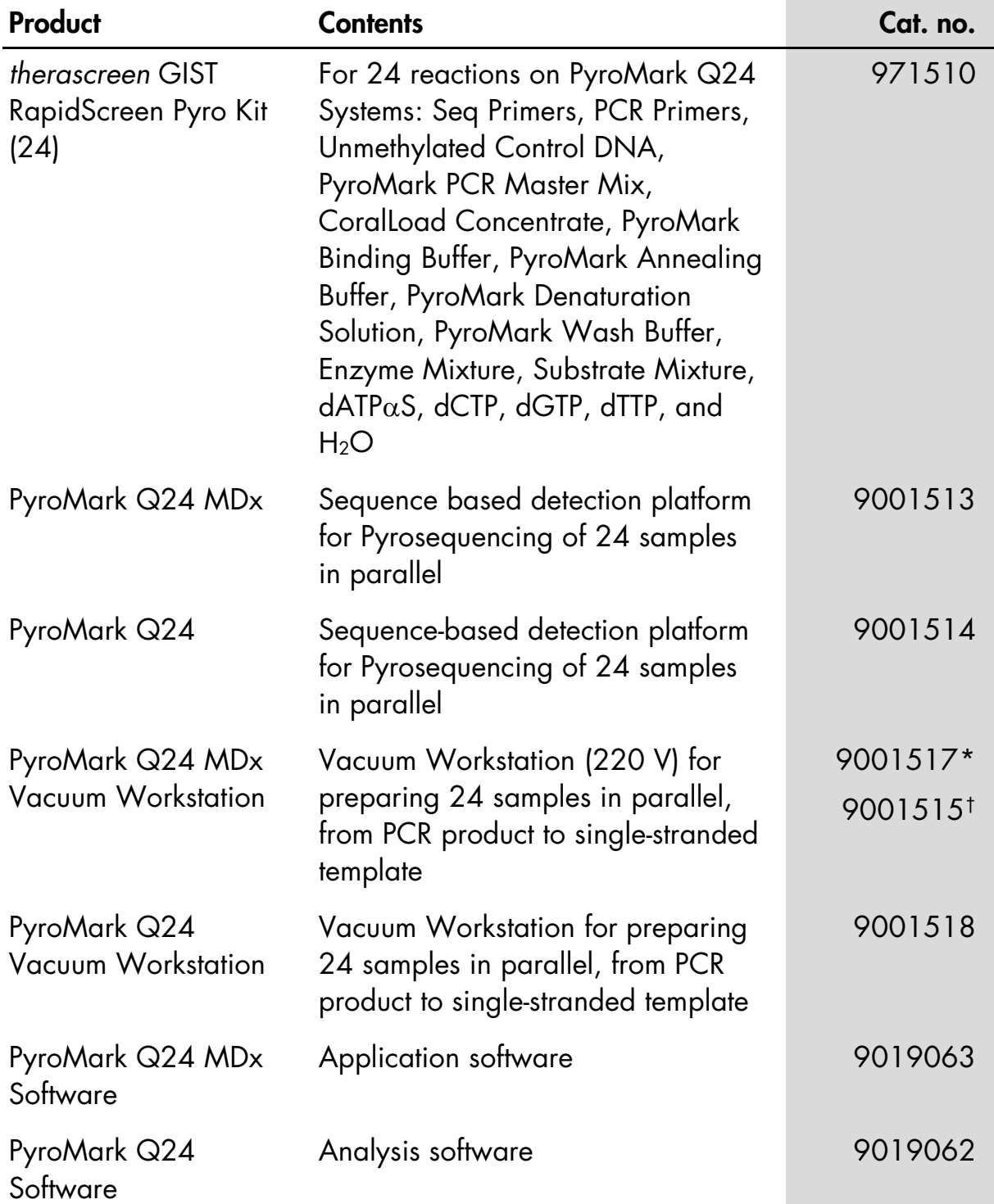

## <span id="page-51-0"></span>Ordering Information

\* UK only.

<span id="page-51-1"></span>† Rest of world.

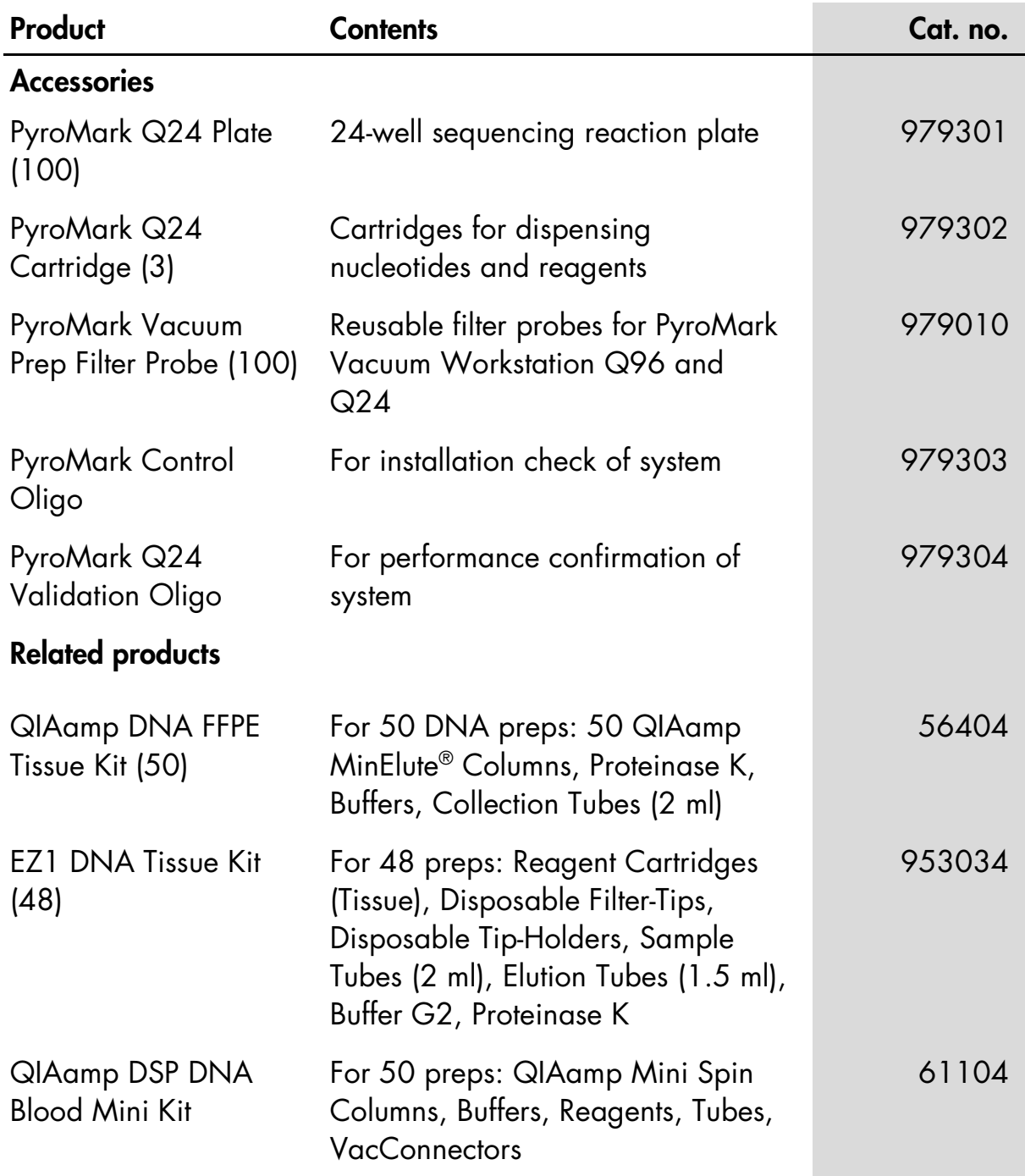

For up-to-date licensing information and product-specific disclaimers, see the respective QIAGEN kit handbook or user manual. QIAGEN kit handbooks and user manuals are available at www.giagen.com or can be requested from QIAGEN Technical Services or your local distributor.

This page intentionally left blank

Trademarks: QIAGEN®, QIAamp®, QIAxcel®, BioRobot®, CoralLoad®, EZ1®, HotStarTaq®, MinElute®, Pyro®, Pyrogram®, PyroMark®, Pyrosequencing® (QIAGEN Group); Analyse-it® (Analyse-it Software, Ltd.); Applied Biosystems® (Life Technologies Corporation); FrameStar® (4titude Ltd.); Milli-Q® (Millipore Corporation); Sepharose® (GE Healthcare); Variomag® (Thermo Fisher Scientific or its subsidiaries); Windows® (Microsoft Corporation).

#### Limited License Agreement for *therascreen* GIST RapidScreen Pyro Kit

Use of this product signifies the agreement of any purchaser or user of the product to the following terms:

- 1. The product may be used solely in accordance with the protocols provided with the product and this handbook and for use with components contained in the kit only. QIAGEN grants no license under any of its intellectual property to use or incorporate the enclosed components of this kit with any components not included within this kit except as described in the protocols provided with the product, this handbook, and additional protocols available at [www.qiagen.com.](http://www.qiagen.com/) Some of these additional protocols have been provided by QIAGEN users for QIAGEN users. These protocols have not been thoroughly tested or optimized by QIAGEN. QIAGEN neither guarantees them nor warrants that they do not infringe the rights of third-parties.
- 2. Other than expressly stated licenses, QIAGEN makes no warranty that this kit and/or its use(s) do not infringe the rights of third-parties.
- 3. This kit and its components are licensed for one-time use and may not be reused, refurbished, or resold.
- 4. QIAGEN specifically disclaims any other licenses, expressed or implied other than those expressly stated.
- 5. The purchaser and user of the kit agree not to take or permit anyone else to take any steps that could lead to or facilitate any acts prohibited above. QIAGEN may enforce the prohibitions of this Limited License Agreement in any Court, and shall recover all its investigative and Court costs, including attorney fees, in any action to enforce this Limited License Agreement or any of its intellectual property rights relating to the kit and/or its components.

For updated license terms, see [www.qiagen.com.](http://www.qiagen.com/)

HB-1547-002 © 2013–2015 QIAGEN, all rights reserved.

#### www.qiagen.com

Australia  $*$  techservice-au@qiagen.com Austria = techservice-at@qiagen.com Belgium = techservice-bnl@qiagen.com **Brazil**  $\equiv$  suportetecnico.brasil@qiagen.com Canada = techservice-ca@qiagen.com China · techservice-cn@qiagen.com Denmark · techservice-nordic@qiagen.com Finland  $*$  techservice-nordic@qiagen.com France = techservice-fr@qiagen.com Germany · techservice-de@qiagen.com Hong Kong = techservice-hk@qiagen.com India · techservice-india@qiagen.com Ireland = techservice-uk@qiagen.com Italy **e** techservice-it@qiagen.com Japan · techservice-jp@qiagen.com Korea (South) = techservice-kr@qiagen.com Luxembourg = techservice-bnl@qiagen.com  $Mexico$  = techservice-mx@qiagen.com The Netherlands = techservice-bnl@qiagen.com Norway = techservice-nordic@qiagen.com Singapore · techservice-sg@qiagen.com Sweden · techservice-nordic@qiagen.com Switzerland = techservice-ch@qiagen.com  $UK =$  techservice-uk@qiagen.com USA = techservice-us@qiagen.com

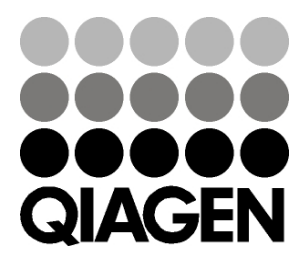

# 1075556 151019176 Sample & Assay Technologies